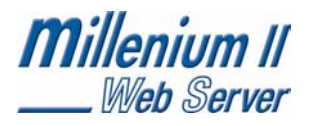

**REV.1.5**

# **Didacticiel**

# **Logiciel eTiceSoft**

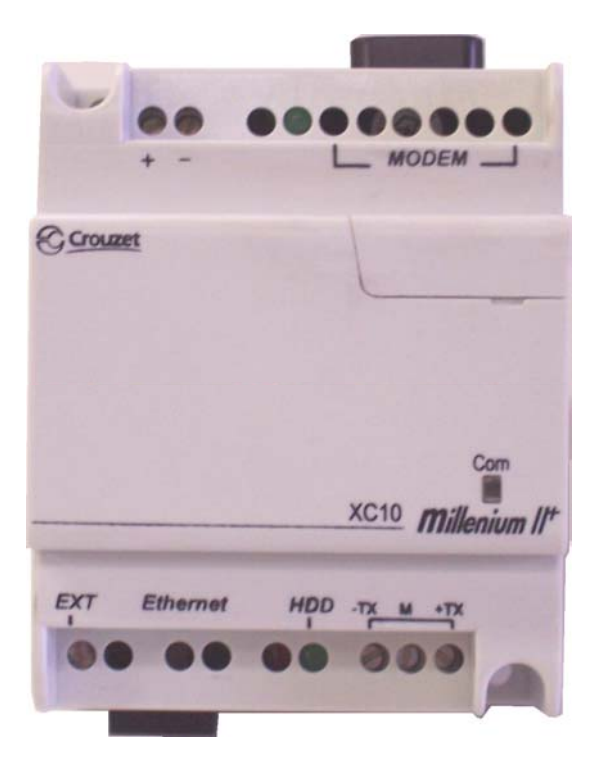

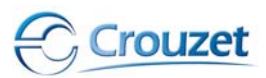

.<br>Web Control<br>*Givis tie m* 

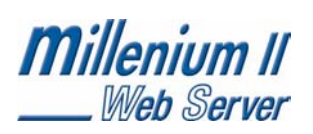

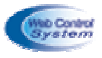

## **Sommaire**

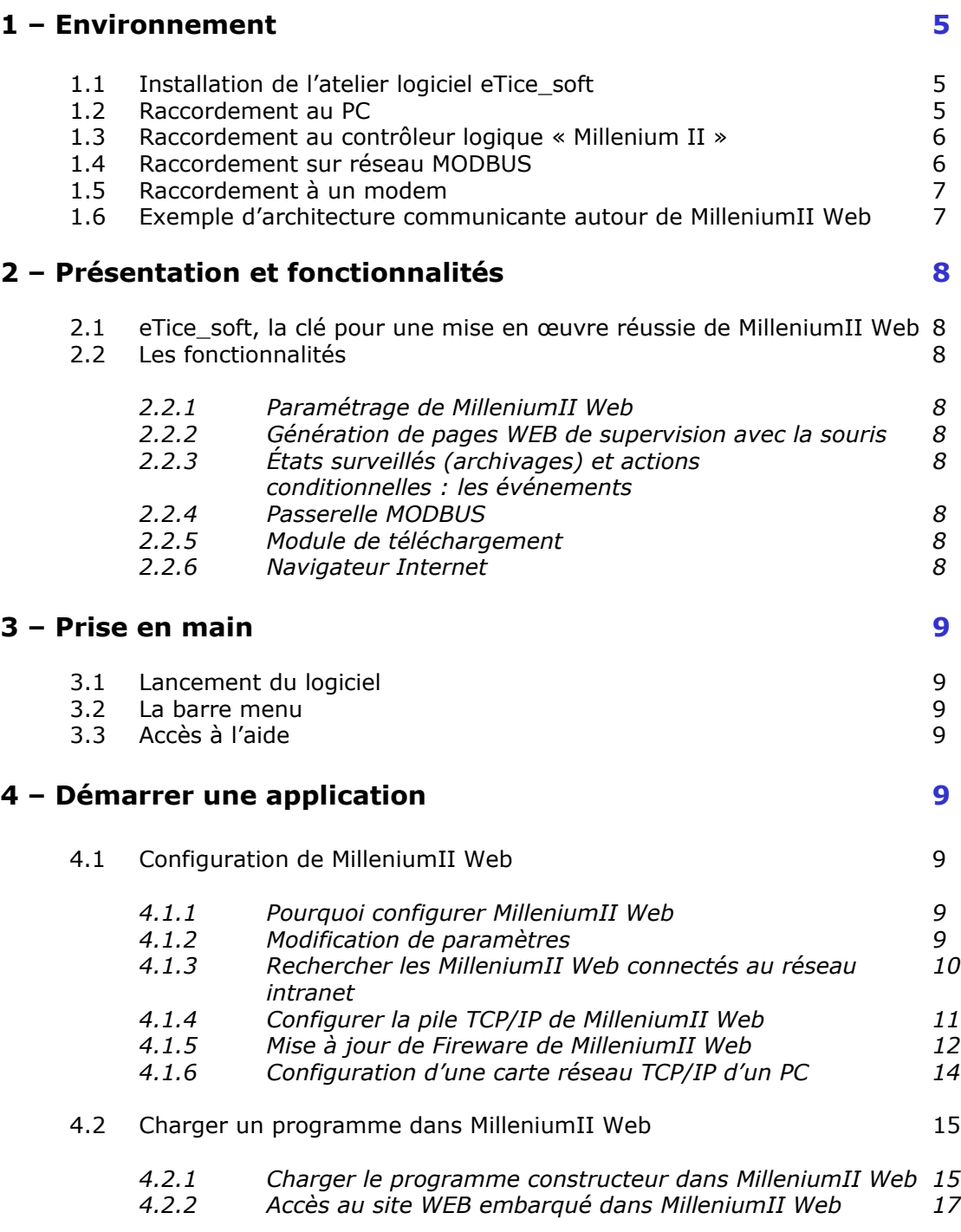

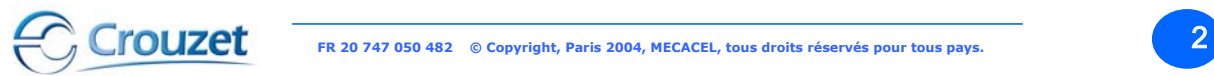

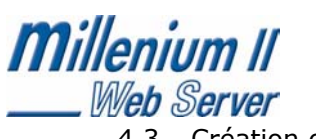

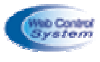

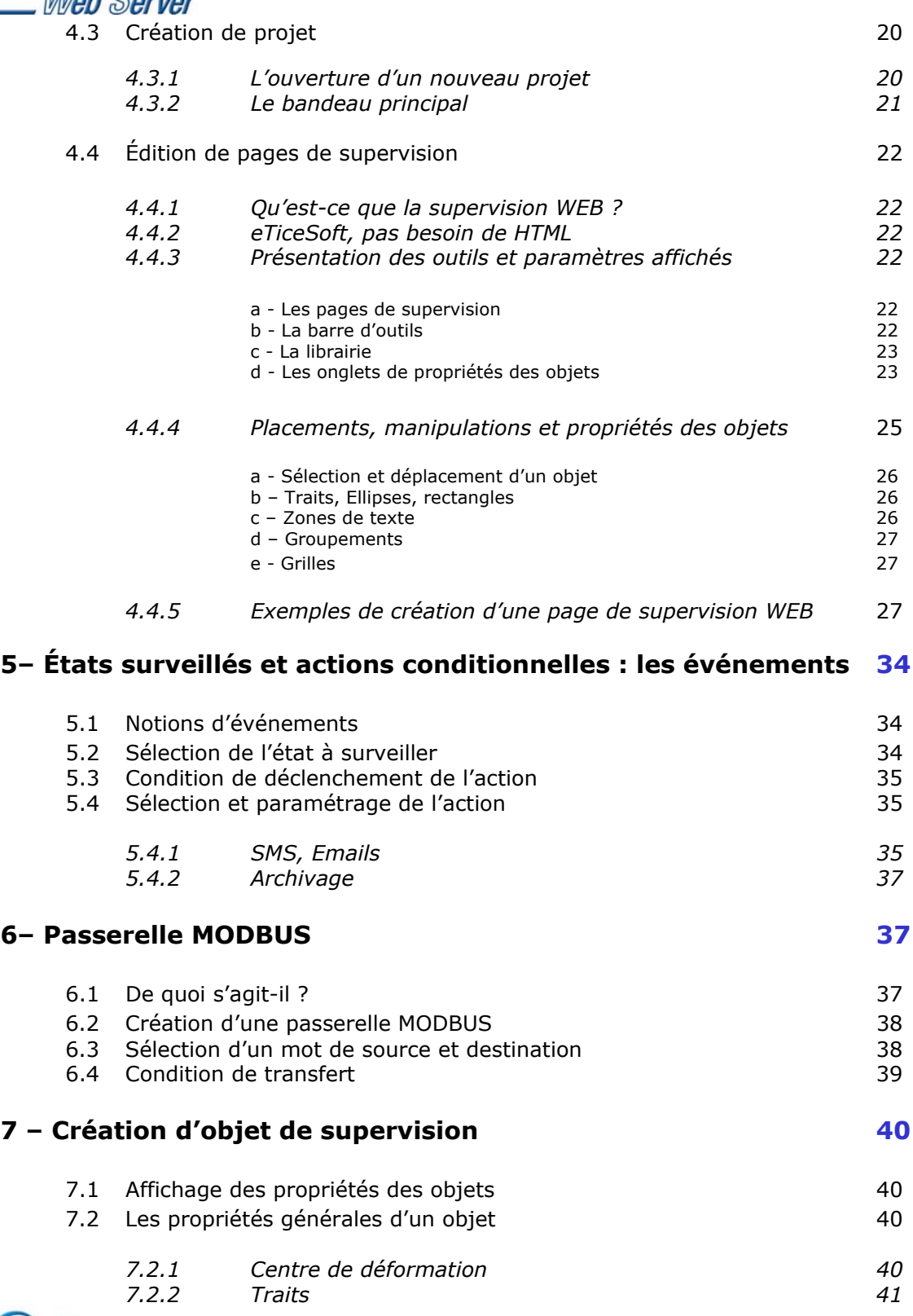

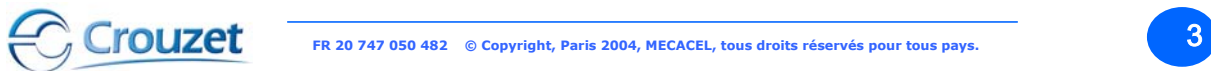

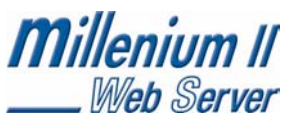

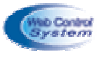

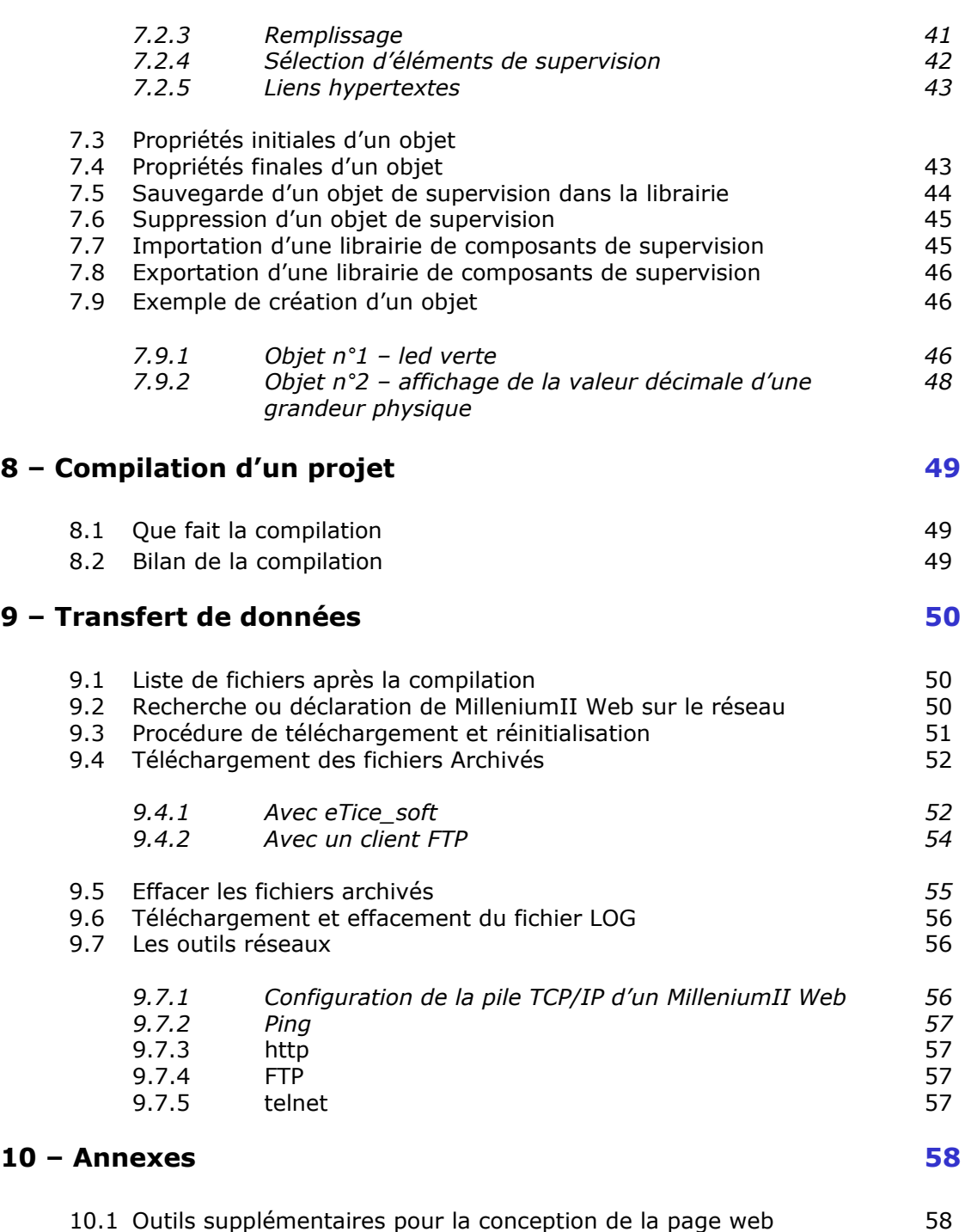

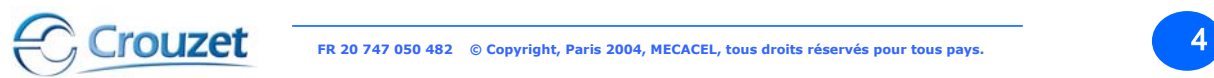

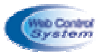

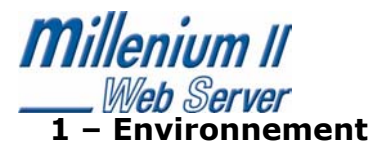

MilleniumII Web est programmable et paramétrable à l'aide de l'atelier logiciel « **eTice\_soft** ». Cela nécessite la connexion à un PC.

1.1 Installation de l'atelier logiciel eTice\_soft

Insérer le CD contenant le logiciel « eTice\_soft » et se laisser guider, ou bien à partir du poste de travail sélectionner le lecteur de CD ROM et lancer le fichier « SETUP ». On peut effectuer autant d'installations qu'on le souhaite.

**Attention, il faut s'assurer que chaque poste informatique connecté sur le réseau Ethernet possède un navigateur Internet et que le logiciel FLASH PLAYER est bien installé.** Dans le cas ou le logiciel « FLASH PLAYER » ne serait pas installé, on dispose sur le CD ROM eTice Soft, d'un fichier d'installation dédié au « FLASH PLAYER »

1.2 Raccordement au PC

### **ATTENTION MilleniumII Web est obligatoirement alimenté en 24V DC ou 12V DC ! Ne pas le relier au 230V sous peine de destruction définitive de l'appareil !**

Le voyant vert de MilleniumII Web est allumé, dans le cas contraire, c'est que MilleniumII Web n'est pas alimenté ou que ses fils d'alimentation ont été inversés.

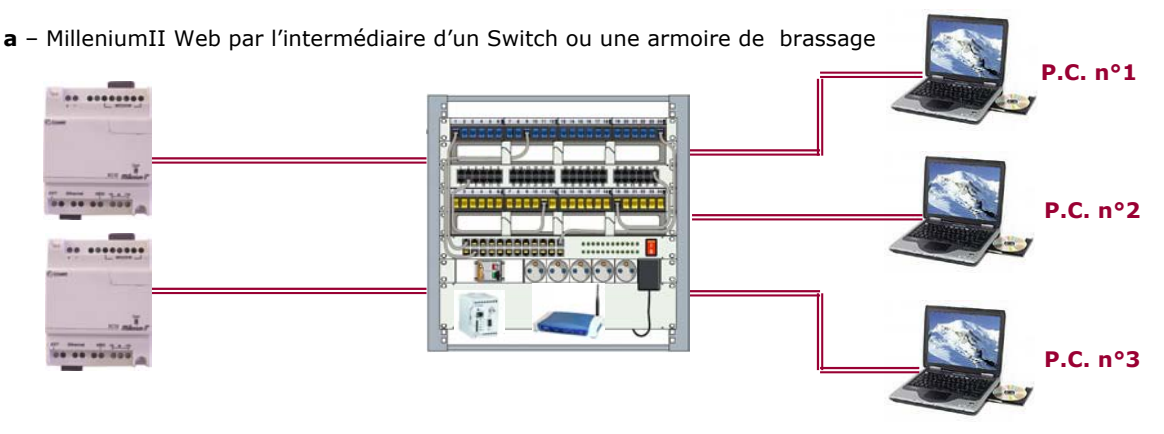

L'armoire de commande doit être sous tension, le connecteur RJ45 de MilleniumII Web est relié au réseau Ethernet (vers le SWITCH de l'armoire de brassage) par l'intermédiaire d'un câble informatique non croisé.

Lorsque MilleniumII Web est relié au réseau ETHERNET, la LED rouge clignote en fonction du trafic réseau. Le Millenium est sous tension : son écran affiche des informations.

**b** – MilleniumII Web directement sur PC

Le coupleur WEB serveur MilleniumII Web se connecte comme sur l'extension contiguë des contrôleurs logiques

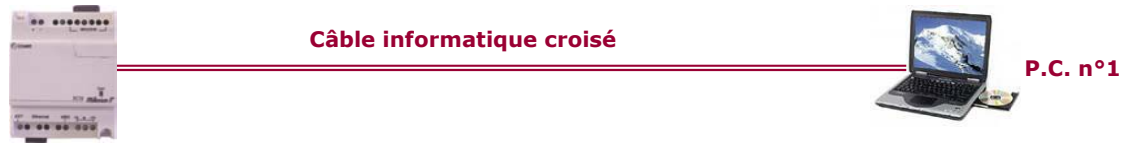

L'armoire de commande doit être sous tension, le connecteur RJ45 de MilleniumII Web est relié au P.C. directement par l'intermédiaire d'un câble informatique croisé.

Lorsqu' MilleniumII Web est relié au réseau ETHERNET, la LED rouge clignote en fonction du trafic réseau. Le Millenium est sous tension : son écran affiche des informations

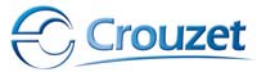

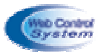

Web Server 1.3 Raccordement au contrôleur logique « Millenium II »

L'extension MIIWEB WEB serveur se connecte sur l'extension latérale contiguë des contrôleurs logiques « Millenium II » de la gamme XT20 uniquement par intermédiaire d'un connecteur à picots.

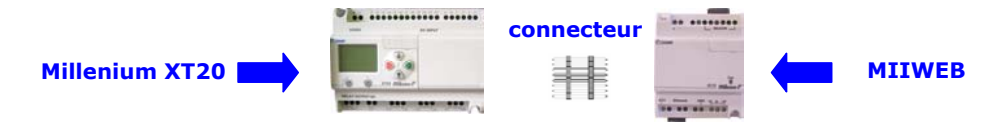

## 1.4 Raccordement sur réseau MODBUS

**Millenium II** 

MIIWEB étant WEB serveur maître MODBUS communique avec tous les esclaves MODBUS RTU 3 fils (RS485) MIIWEB exploite MODBUS RTU sur une connectique RS485. Dans cette configuration il est possible de connecter théoriquement 31 esclaves sur une distance limitée à 1200m.

Chaque esclave est repéré sur le BUS par une adresse qui doit-être unique (entre 1 et 255). MIIWEB est alors l'unique maître du réseau, il a pour rôle d'interroger les esclaves ou de leur transmettre des commandes en utilisant les fonctions définies dans le protocole MODBUS RTU.

Les contrôleurs logiques Millenium (ou autres API) peuvent être reliés au réseau MODBUS RTU, via une extension contiguë esclave MODBUS (ref. Crouzet pour Millenium II : XC03 ou XC04).

Le débit maximum imposé par les Millenium est de 57600 Bauds, mais le taux de transfert conseillé est de 19200 Bauds (valeur par défaut).

Tous les équipements reliés au réseau MODBUS RTU pilotés par MilleniumII Web doivent impérativement être des ESCLAVES.

Les signaux utilisés pour une connexion MODBUS RTU en RS485 sont :

- $TX+ (A)$
- $TX (B)$
- Masse

Les paramètres de communication à fixer pour un réseau piloté par MilleniumII Web sont :

- Type de réseau : MODBUS RTU
- Type de connectique : RS485 (2 fils)
- Taux de transfert (ou débit de données) : de 300 à 57600 bps (19200 par défaut)
- Parité : aucune
- Largeur d'un mot de données : 8 bits
- Bit de stop : 1

#### **MilleniumII Web : maître MODBUS**

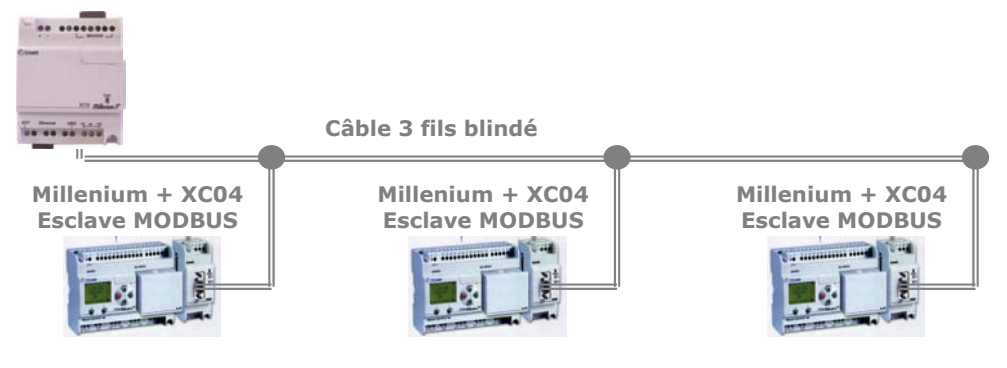

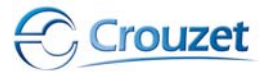

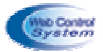

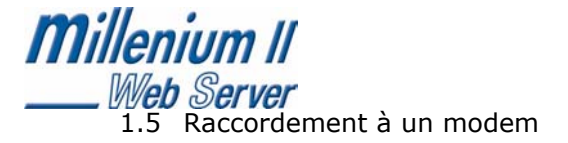

rouzet

Dans le cas où un modem GPRS est raccordé à MilleniumII Web, cette connexion se fait en utilisant le port RS232 repéré MODEM de MilleniumII Web.

Attention, lors de la première mise sous tension, le MODEM GSM ne doit pas être équipé de carte SIM avant que le système n'ait été configuré.

Le cas échéant, un risque de blocage de la carte peut se produire, car le MODEM ne connaît pas encore son code. Dans ce cas contacter son fournisseur de réseau GSM

Se reporter à la documentation du WEB serveur MilleniumII Web afin d'effectuer le bon mode opératoire pour la connexion d'un modem sur MilleniumII Web.

### 1.6 exemple d'architecture communicante autour de MilleniumII Web

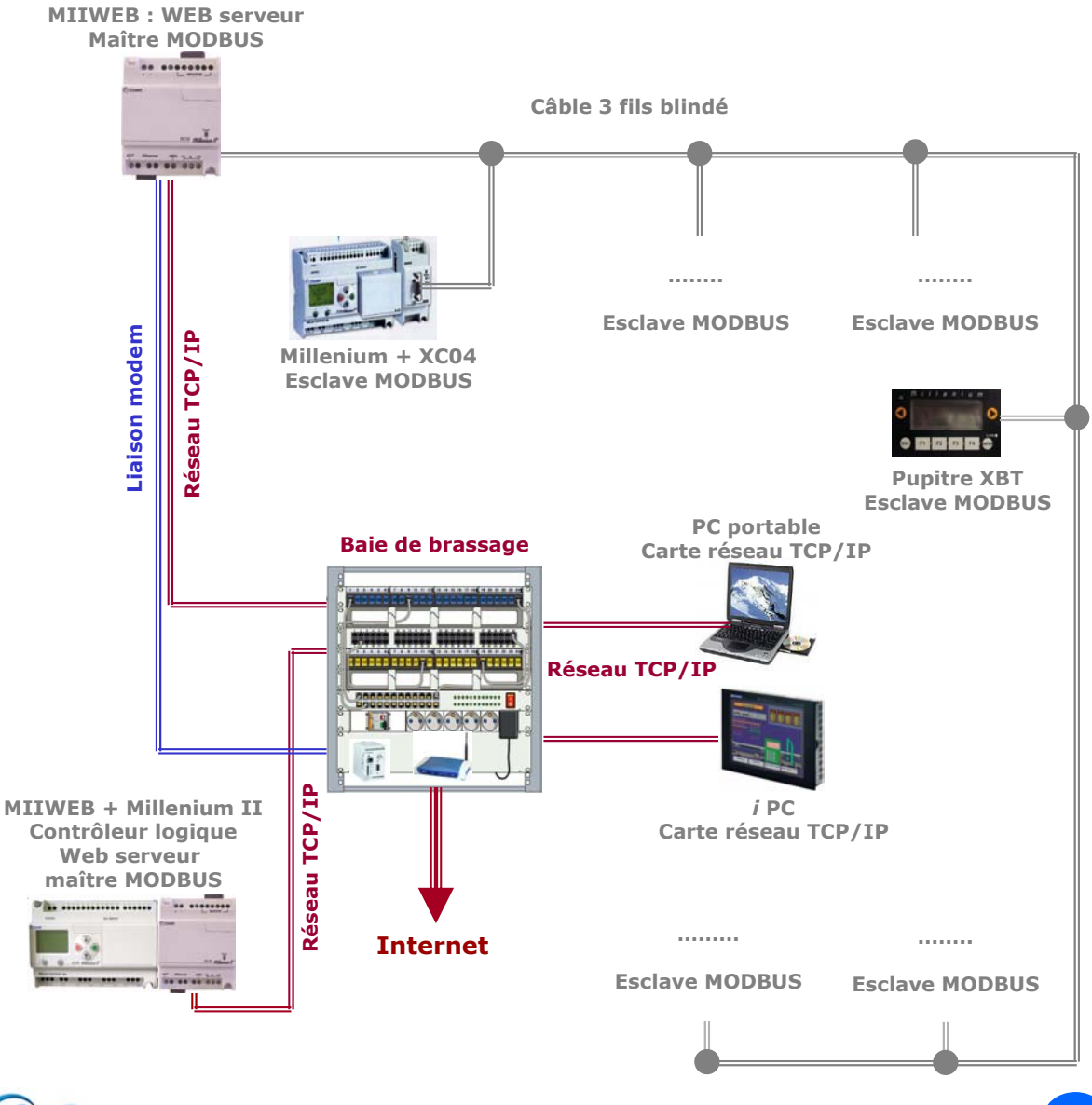

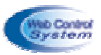

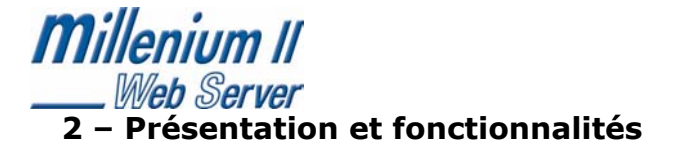

## 2.1 eTice soft, la clé pour une mise en œuvre réussie de MilleniumII Web

L'association du WEB serveur MilleniumII Web et de son logiciel « eTice soft » offre une solution simple de mise en œuvre de la technologie Internet au service des applications de contrôle commande. Les compétences nécessaires à sa configuration sont en adéquation avec les savoir-faire des électriciens.

Seul le logiciel eTice\_soft permet la gestion de l'ensemble des fonctionnalités de MilleniumII Web.

## 2.2 Les fonctionnalités

## *2.2.1 Paramétrage de MilleniumII Web*

Possibilité d'auto-configuration du web serveur (adresse I.P., ….). Gestion des droits d'accès (3 niveaux). Il permet de configurer MilleniumII Web de manière à dialoguer avec l'ensemble des éléments communicants qui gravitent autour de MilleniumII Web.

## *2.2.2 Génération de pages WEB de supervision avec la souris*

La programmation de la supervision pour protocole Internet se réalise « graphiquement » en intégrant un compilateur, accessible à tout électricien (sans programmation HTML, Java Script, C++, …). Ces pages WEB ont pour vocation, depuis un navigateur Internet, de permettre de piloter et d'afficher sous formes graphiques animées, l'état des actionneurs et des capteurs gérés par une unité de contrôle commande.(ex : contrôle d'accès, signalisation d'éclairage, pompage…).

## *2.2.3 États surveillés (archivages) et actions conditionnelles : les événements*

MilleniumII Web est capable de surveiller en permanence (en un temps de scrutation) des états issus des systèmes avec lesquels il communique. Lorsque ces états correspondent à une condition préprogrammée, alors, MilleniumII Web peut exécuter une action.

Ces actions conditionnelles peuvent être :

- Archiver l'état. L'Archivage des données est classé par date, heure, et nom des variables.
- Envoyer un eMail ou un SMS (ex : traitement d'alarme) vers un destinataire programmable
- Effectuer une recopie d'un mot vers un autre esclave MODBUS RTU

Le triplet « Etat – Condition – Action » constitue un évènement.

MilleniumII Web est limité à 100 évènements. Il est possible à partir de la page WEB d'archivage, de visualiser graphiquement l'évolution de chaque évènement,ainsi que ses paramètres.

Le fichier d'archivage est un fichier Texte (Tab Tab Return) dont le format est compatible avec la plupart des Tableurs du marché (ex : EXCEL®) téléchargeable depuis eTiceSoft ou depuis un simple client FTP.

## *2.2.4 « Passerelle MODBUS »*

Cette fonction permet la création d'une table d'échange de mots MODBUS entre les différents esclaves MODBUS RTU connectés à MilleniumII Web. Ainsi, il est possible de lire un mot dans un esclave (source) et de le copier dans un mot d'un autre esclave (destination).

## *2.2.5 Module de téléchargement*

Le logiciel offre une solution de contrôle de l'ensemble du réseau Ethernet. Sur un simple clic de souris, il permet de rechercher l'ensemble des MIIWEB connectés au réseau VDI (Intranet) et ensuite de télécharger les programmes embarqués dans le WEB serveur MIIWEB nécessaire à l'application envisagée.

## *2.2.6 Navigateur Internet*

Avec un simple navigateur Internet, le Serveur Web « MIIWEB » effectue les tâches de supervision, de télémaintenance, de télé paramétrage, d'archivage et de gestion de réseaux MODBUS (pas de superviseur propriétaire, pas de licence pour chaque poste de supervision et surtout pas de PC dédié au coupleur).

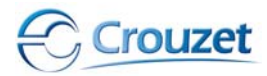

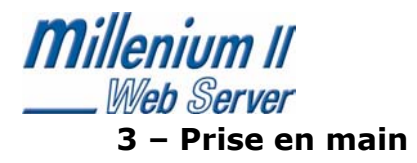

## 3.1 Lancement du logiciel

Ouvrir le logiciel « eTice\_Soft » préalablement installé sur le PC utilisé

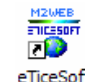

## 3.2 La barre menu

La barre menu se compose de 4 rubriques : fichiers, éditer, outils, et aide.

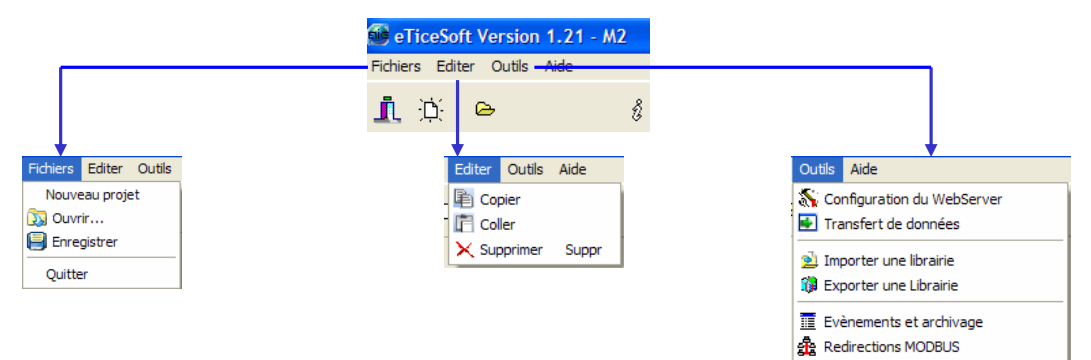

## 3.3 Accès à l'aide

Le logiciel eTice\_soft dispose d'une aide au format HTML accessible dans la barre de menu : Un clic sur « **aide** » fait apparaître la fenêtre ci-dessous :

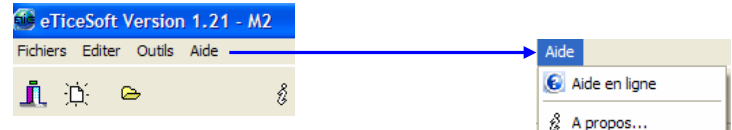

## **4 – Démarrer une application**

## 4.1 Configuration de MilleniumII Web

## *4.1.1 Pourquoi configurer MilleniumII Web*

Le WEB serveur MIIWEB lorsqu'il sort d'usine possède ses propres paramètres et l'utilisateur doit configurer la pile TCP/IP et son environnement à partir du logiciel « eTice\_soft ».

Il faut effectuer les paramétrages suivants afin d'assurer la mise en service du WEB serveur :

- Affecter l'adresse réseau en fonction du réseau voisinant,
- Définir les doits des utilisateurs, les codes d'identifications et sessions,
- Définir les paramètres liés à la communication, type d'extension connectée au MIIWEB (par exemple : adresse des Millenium connectés soit en contigu ou MODBUS.
- les pages WEB liées à vos applications de contrôle commande.

## *4.1.2 Modification de paramètre*

Cette phase de paramétrage permet de configurer le Serveur web « MilleniumII Web » en fonction des divers périphériques connectés :

- les contrôleurs logiques « Millenium II », passerelle TCP/IP via le bus MODBUS,
- le serveur de messagerie SMTP,
- le modem GSM (numéro de carte SIM),
- les clients DNS.

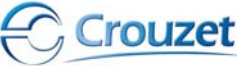

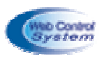

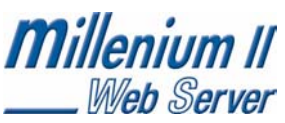

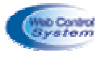

A partir du bandeau principal du logiciel eTice\_Soft, cliquer sur l'onglet « outils » puis sur « configuration du WebServeur »

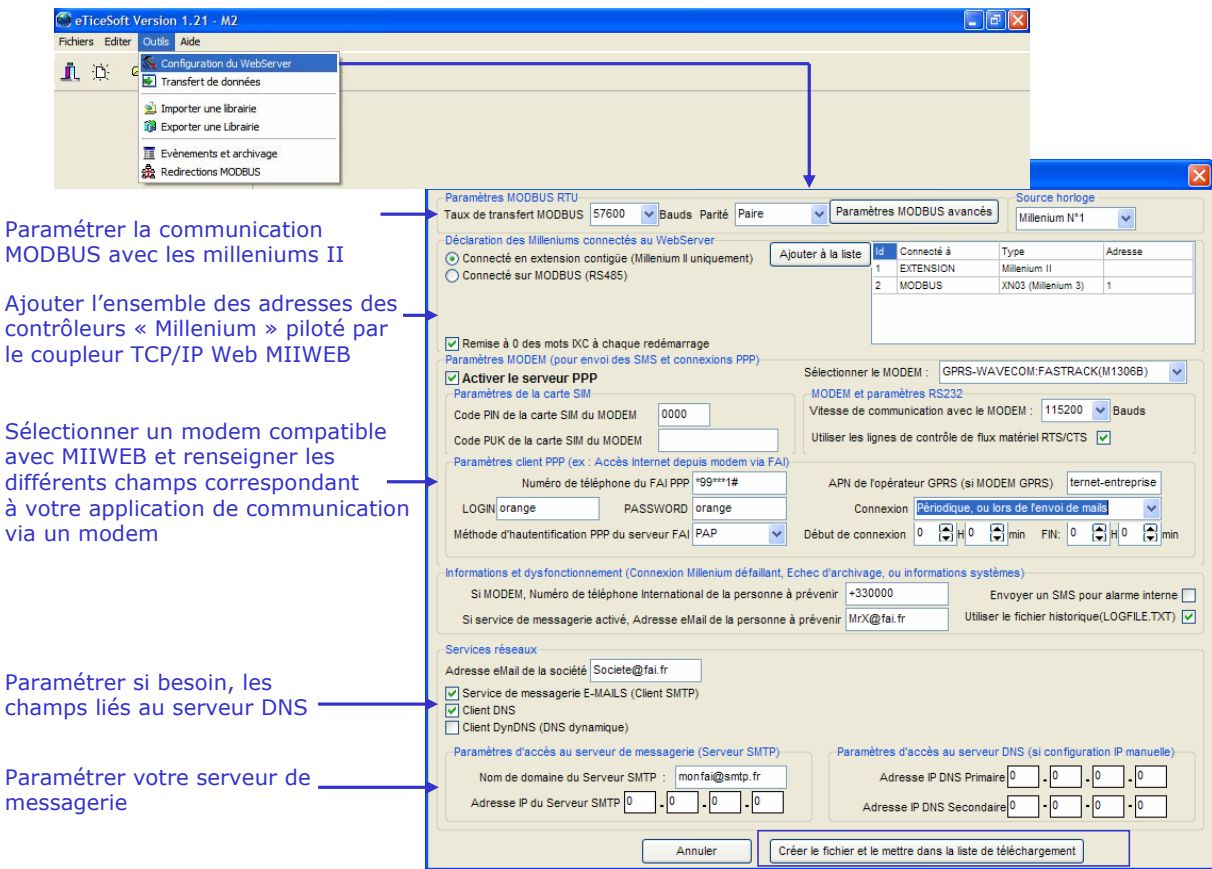

Cliquer sur « créer le fichier et le mettre dans la liste de téléchargement ». Suite à cette opération, il y a création d'un fichier de configuration « CONFIG.INI ». Attention, ne pas oublier de transférer ce fichier de configuration dans MilleniumII Web par l'intermédiaire de la connexion TCP/IP. Cette action de déroulera après la compilation du projet « site web embarqué avec des pages de supervision » ou simplement après une compilation, afin d'effectuer un transfert uniquement de la configuration dans le WEB serveur MilleniumII Web (se reporter au chapitre transfert de données).

#### **Attention, les fichiers de configuration nécessaires au bon fonctionnement de MilleniumII Web sont téléchargés après une opération de compilation du projet !**

## *4.1.3 Rechercher les MilleniumII Web connectés au réseau intranet*

A partir du bandeau principal du logiciel, cliquer sur l'onglet « outils » puis sur « transfert de données »

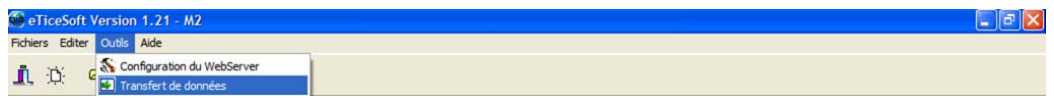

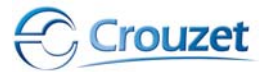

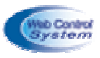

**Millenium II** La fenêtre ci-dessous apparaît

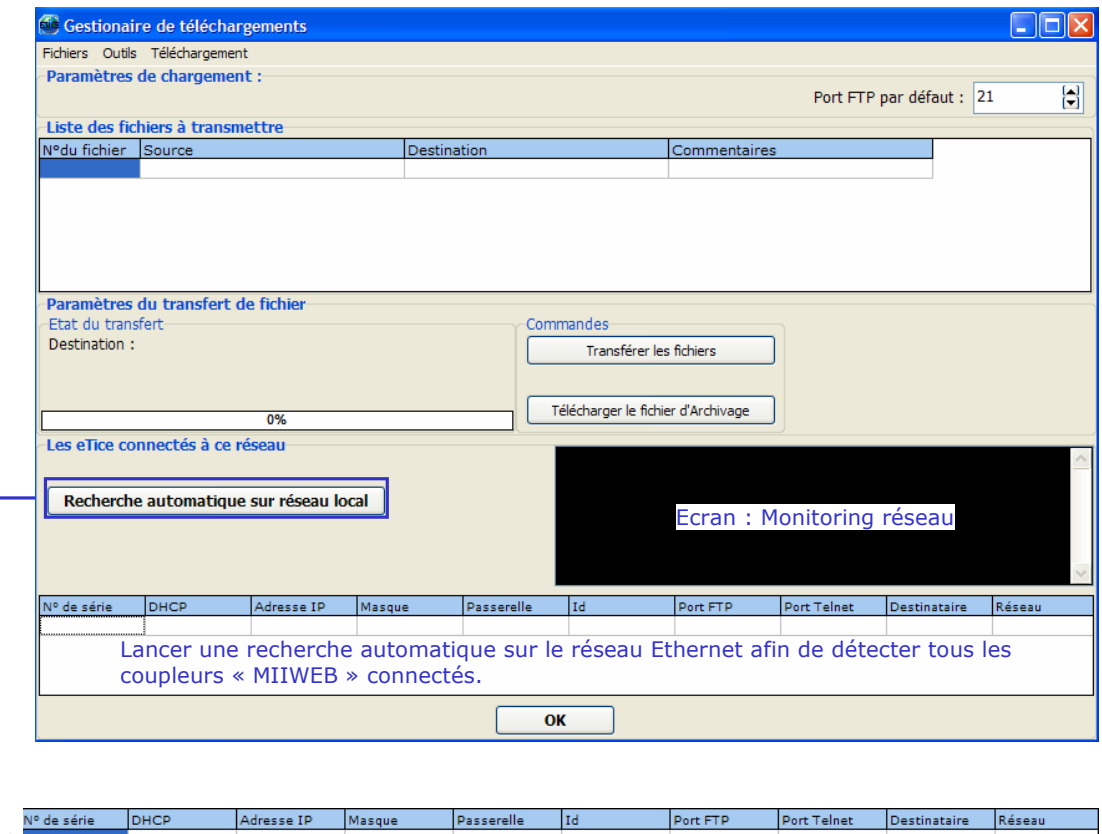

192.168.0.100 255.255.255.0 192.168.0.1 eTice  $21$  $\overline{\phantom{0}}$  23 lout LAN 01106

Dans cette recherche, il y a seulement un coupleur web serveur connecté. L'utilisateur peut alors effectuer les actions de téléchargement ou accéder au site web embarqué à partir de la fonction http.

Les eTices sont identifiés par leurs paramètres TCP/IP principaux (attention, les ports TELNET et FTP doivent être affectés manuellement)

- l'adresse MAC (n° de série)
- l'adresse IP
- le masque de sous réseau
- la passerelle, ....

## *4.1.4 Configurer la pile TCP/IP de MilleniumII Web*

Chaque paramètre de la pile TCP/IP d'un MilleniumII Web peut être modifié. Il y a 3 méthodes de paramétrage : une avec le logiciel eTice\_soft, l'autre à partir du site WEB de MilleniumII Web, la dernière à partir du terminal TELNET (réservée aux experts).

A partir du bandeau principal logiciel, cliquer sur l'onglet « outils » puis sur « transfert de données »

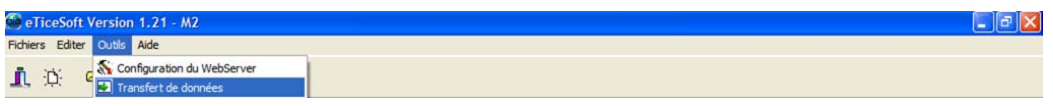

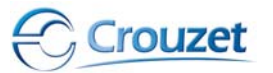

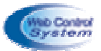

Rentrer code de session + mot de passe correspondant aux

## **Millenium II** Web Server

Effectuer ensuite l'opération de recherche des MIIWEB connectés sur le réseau Ethernet (voir le mode opératoire au chapitre 4.1.3) afin d'identifier le web serveur que l'on souhaite paramétrer par rapport à ses paramètres TCP/IP.

Pour modifier les paramètres d'un MilleniumII Web, cliquer sur le bouton « recherche automatique sur réseau local », puis cliquer sur la ligne de l'eTice qui nous intéresse, et enfin cliquer sur le bouton droit de la souris. Dans le menu contextuel qui apparaît, cliquer sur l'item « Configurer IP », la fenêtre suivante s'ouvre alors :

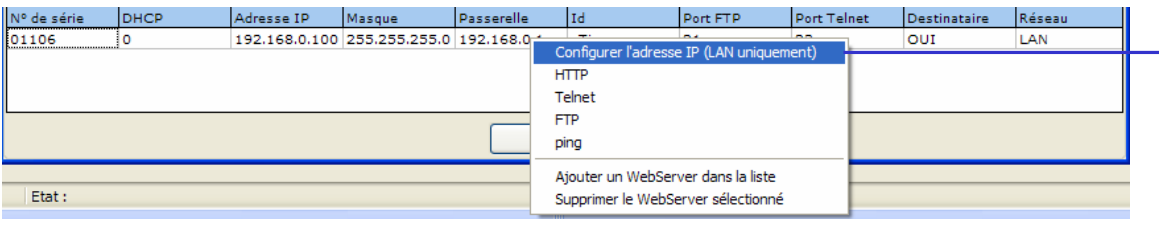

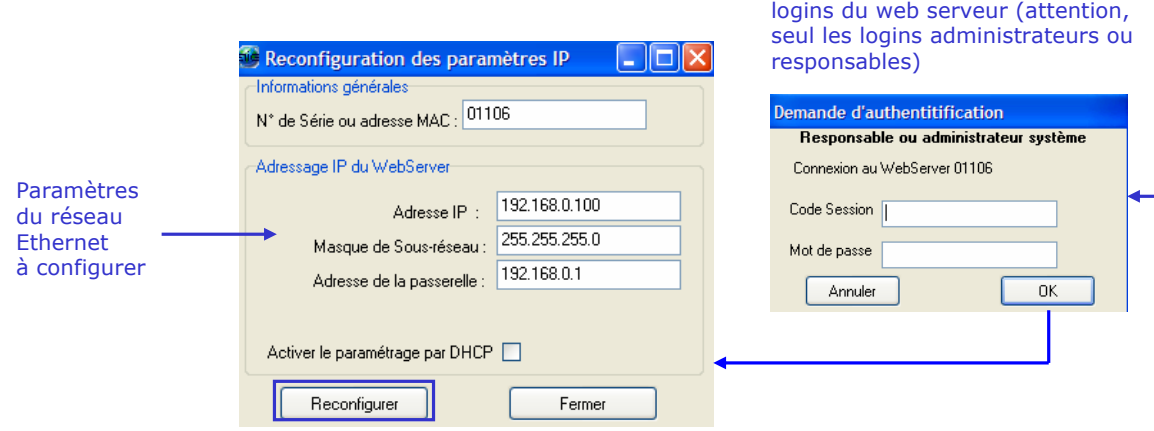

Modifier les différents champs pour reconfigurer l'adresse IP.

Si le système est connecté à l'armoire de brassage équipée d'un routeur ADSL ou si le réseau est équipé d'un serveur DHCP, on peut cocher la case « Activer le paramétrage par DHCP » pour configurer automatiquement l'adresse IP de MilleniumII Web, **sinon cette case ne doit pas être cochée !**

Cliquer sur reconfigurer, dès lors MilleniumII Web prend en compte les nouveaux paramètres et change d'adresse IP.

Cliquer sur OK pour fermer la fenêtre.

La fenêtre « gestionnaire de téléchargement MilleniumII Web » revient au premier plan.

Appuyer sur le bouton « rechercher automatiquement » l'eTice apparaît avec sa nouvelle adresse.

**Le web serveur possède plusieurs paramètres à configurer, et il faut effectuer ces réglages uniquement lorsque l'on est connecté sur le site web embarqué à partir d'un navigateur Internet dans l'objectif de paramétrer par exemple les codes d'identification et de login d'utilisateur (se reporter à la documentation du web serveur MilleniumII Web)**

## *4.1.5 Mise à jour automatique du Firmware de MilleniumII Web*

Le constructeur MilleniumII Web améliore les performances du web serveur et propose aux utilisateurs des évolutions du logiciel « eTiceSoft ».

Lorsque vous construisez un nouveau projet avec une nouvelle version du logiciel « eTiceSoft », au moment du chargement du projet dans le web serveur, une fenêtre s'ouvre afin de proposer d'effectuer une mise à jour automatique du « FIRMWARE ».

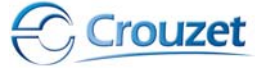

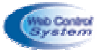

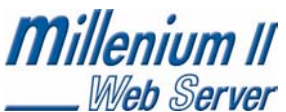

A partir du bandeau principal, cliquer sur l'onglet « outils » puis sur « transfert de données »

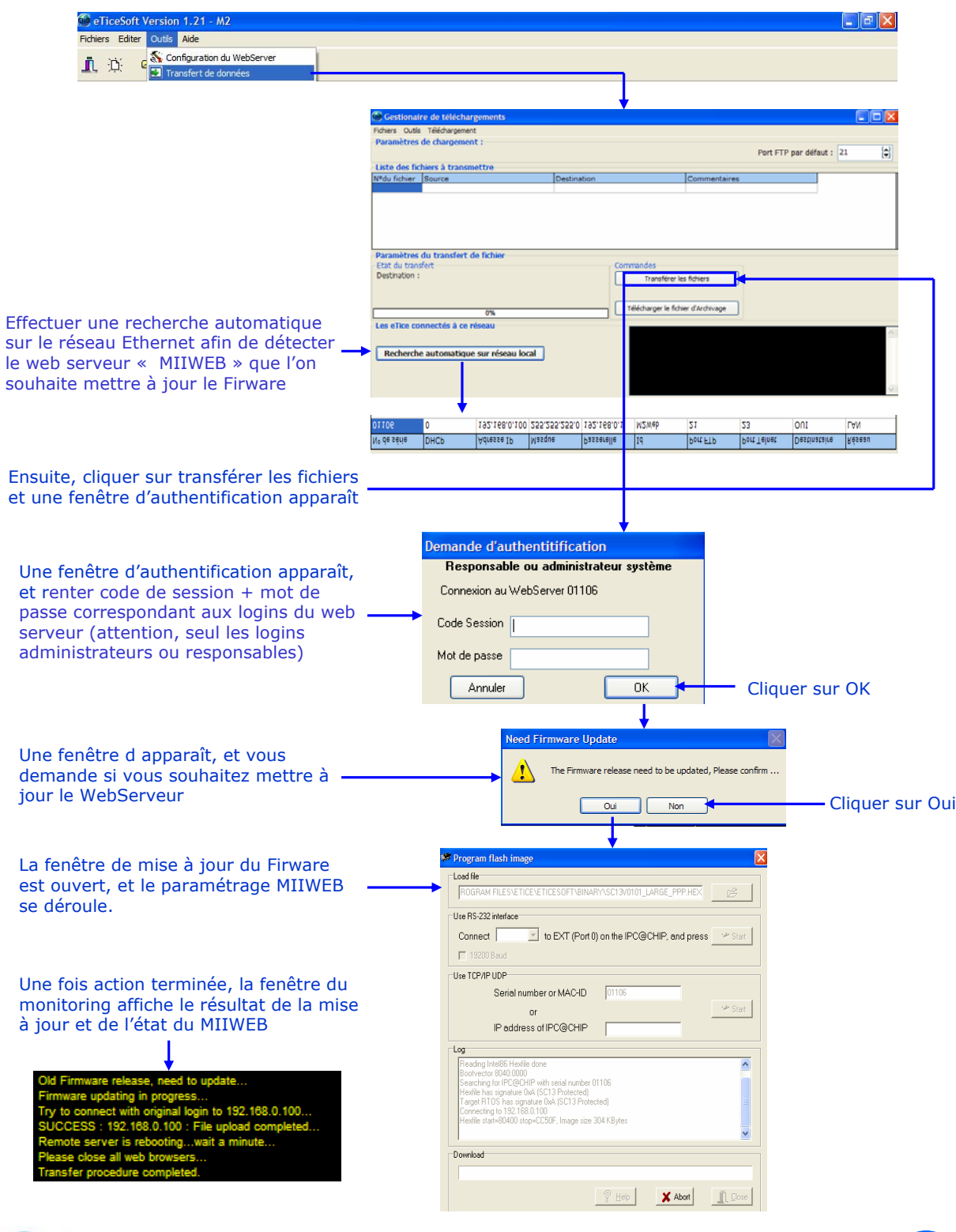

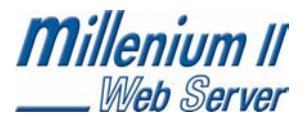

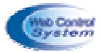

## *4.1.6 Configuration d'une carte réseau TCP/IP d'un PC*

Le matériel nécessaire pour que le P.C. communique sur un réseau Ethernet est une carte réseau standard 10/100 Mb. Cette carte permet d'ajouter un port de communication sur le P.C. correspondant au câble RJ 45 normalisé pour un réseau Ethernet.

La connectique pour relier un P.C. standard sur un réseau Ethernet est un câble RJ45. Ce câble doit être noncroisé pour une connexion du PC vers un Hub ou un switch. Par contre, ce câble doit être croisé pour une connexion de deux stations uniques.

Les Windows 9x/2000/NT/XP permettent une connexion vers un réseau Ethernet. Il faut atteindre une fenêtre de communication pour la configuration du PC. Pour cela, effectuer un clic droit sur « voisinage réseau » puis « propriété ». S'ouvre alors une fenêtre de réglage ou l'on peut entrer l'adresse IP du PC. On peut également faire afficher toutes les connexions et sélectionner la carte réseau installée sur son ordinateur en cliquant sur le bouton de droit propriété.

Suivre le mode opératoire suivant afin d'effectuer le paramétrage des cartes réseaux TCP/IP des PC :

A partir du panneau de configuration de l'environnement Windows®, double cliquer sur « connexions réseau », Puis sur la carte réseau de votre poste informatique

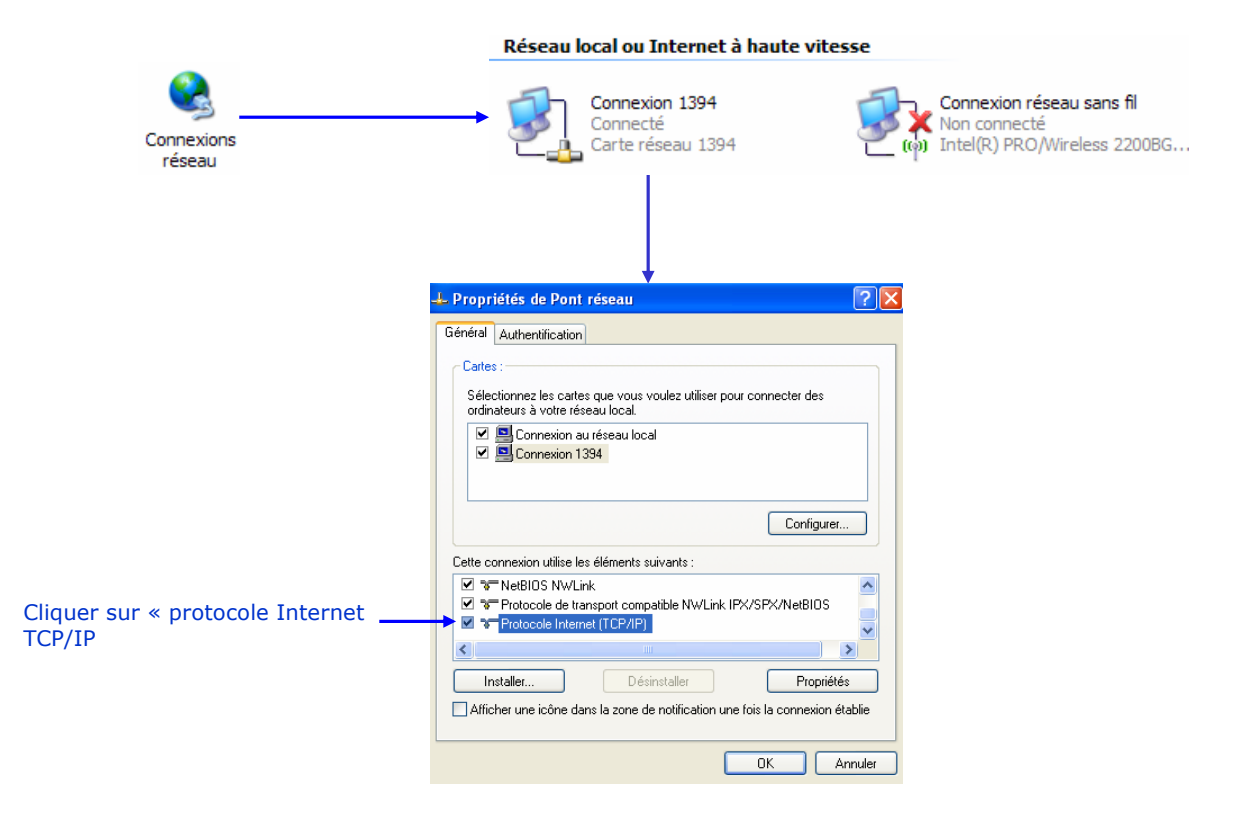

Une configuration de Windows est nécessaire pour la communication du PC sur un réseau Ethernet. Pour un réseau interne, l'adresse IP des PC doit être de classe C. Par exemple, si les MilleniumII Web ont une adresse IP de 192.168.0.X, l'ensemble des postes informatiques doit avoir la même base d'adresse IP en l'occurrence 192.168.0.X et les mêmes paramètres de masque de sous-réseau et passerelle par défaut.

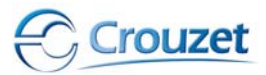

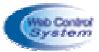

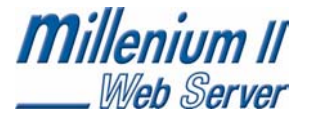

Compléter la fenêtre ci-dessous afin de paramétrer la carte réseau TCP/IP du poste informatique

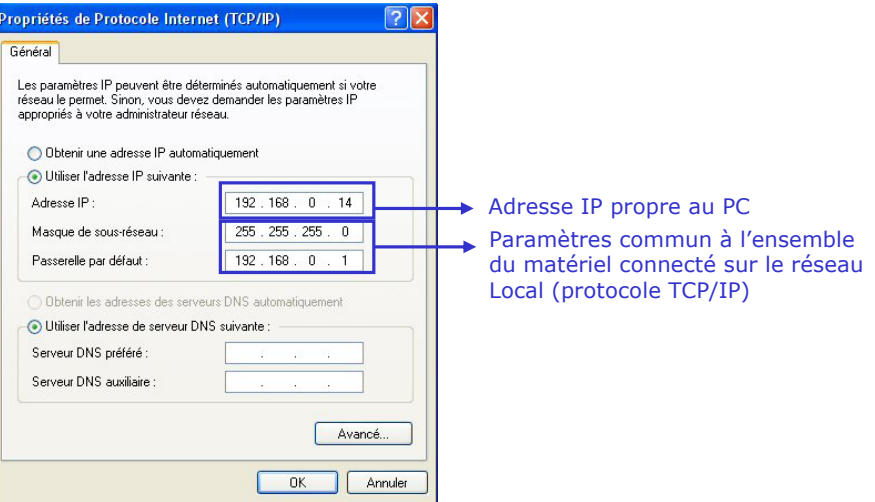

## 4.2 Charger un programme dans MilleniumII Web

## *4.2.1 Charger le programme constructeur dans MilleniumII Web*

Le coupleur WEB serveur MilleniumII Web permet de superviser, d'effectuer la télémaintenance, téléparamétrage et l'archivage d'un process électrique à partir de pages WEB consultées à l'aide d'un simple navigateur Internet.

Dans cette configuration matérielle, on doit transférer les programmes (pages web par exemple) dans le serveur web embarqué de MilleniumII Web. Il faut obligatoirement charger les programmes après la compilation ou une mise à jour de programme.

MilleniumII Web interroge de manière régulière le ou les contrôleurs logiques (esclaves MODBUS) qui lui sont connectés et met les informations en forme pour les afficher sur une page WEB type flash animation.

Réaliser le mode opératoire ci-dessous, afin de valider les actions de chargement du programme constructeur et de remettre le site web constructeur dans MilleniumII Web.

A partir du bandeau principal, cliquer sur l'onglet « fichiers » puis sur « ouvrir »

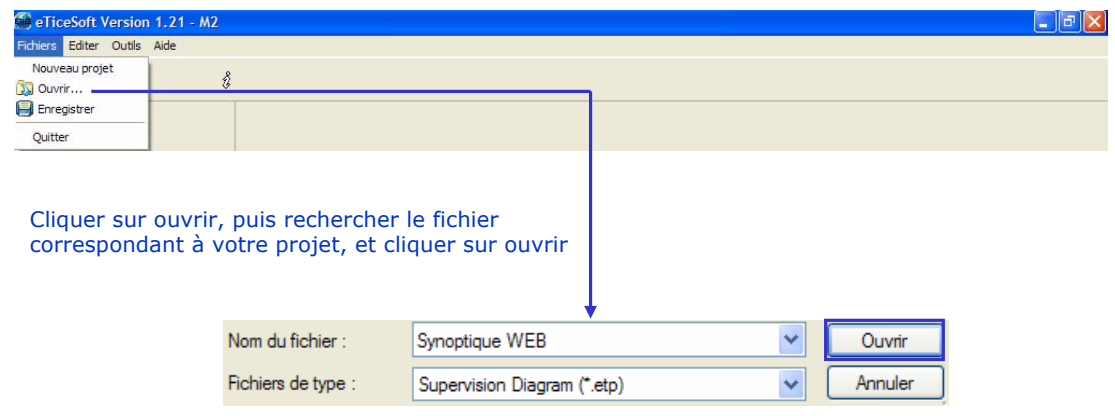

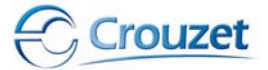

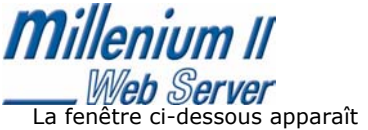

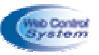

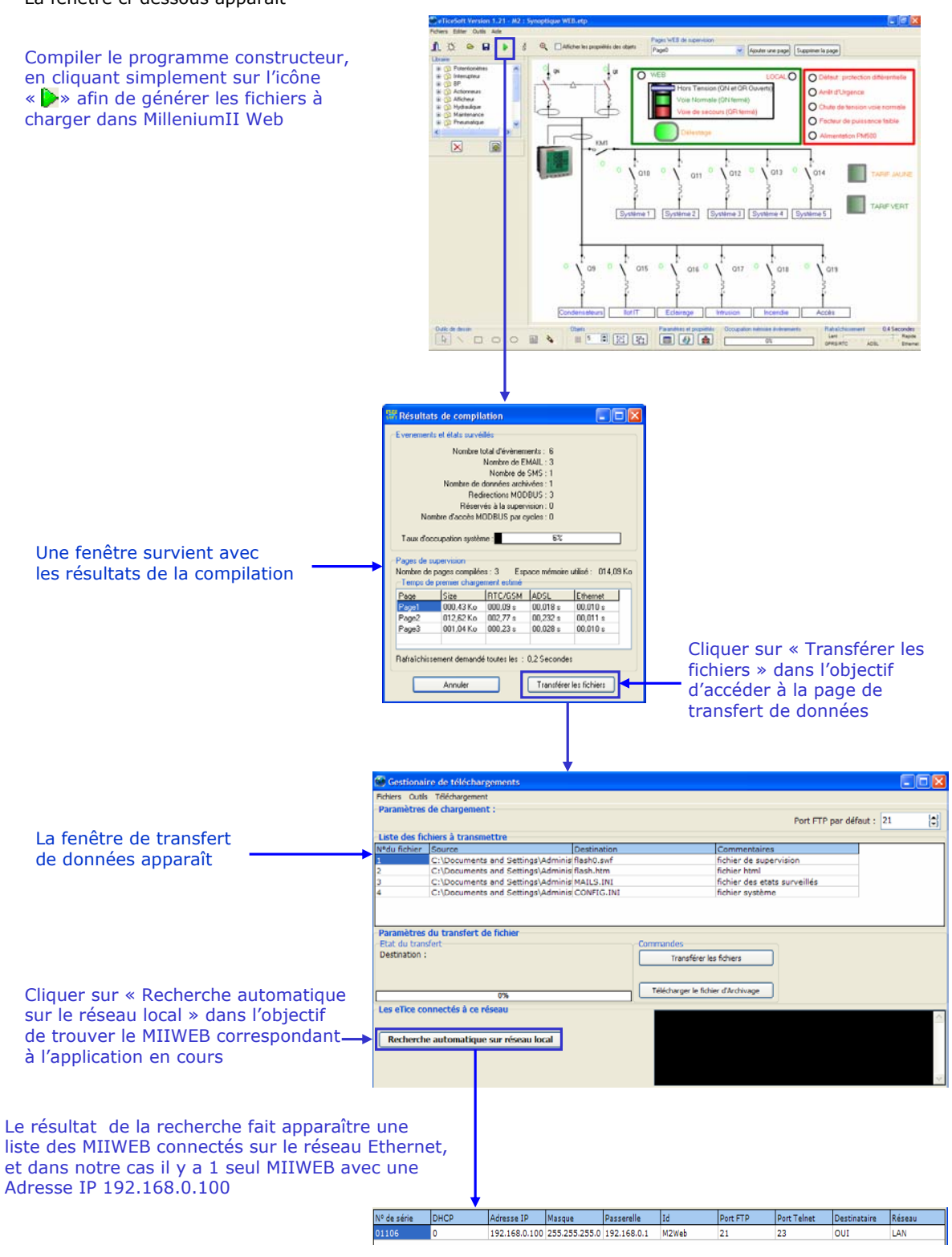

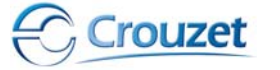

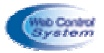

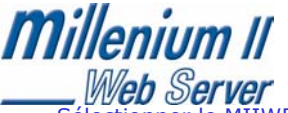

Sélectionner le MIIWEB destinataire dans la liste, puis cliquer sur « Transférer les fichiers ».

Attention, seul le MIIWEB qui nous intéresse doit avoir sur sa ligne la case destinataire indiquant OUI, les autres doivent être positionnés à NON (cliquer dessus pour changer l'état de cette case)

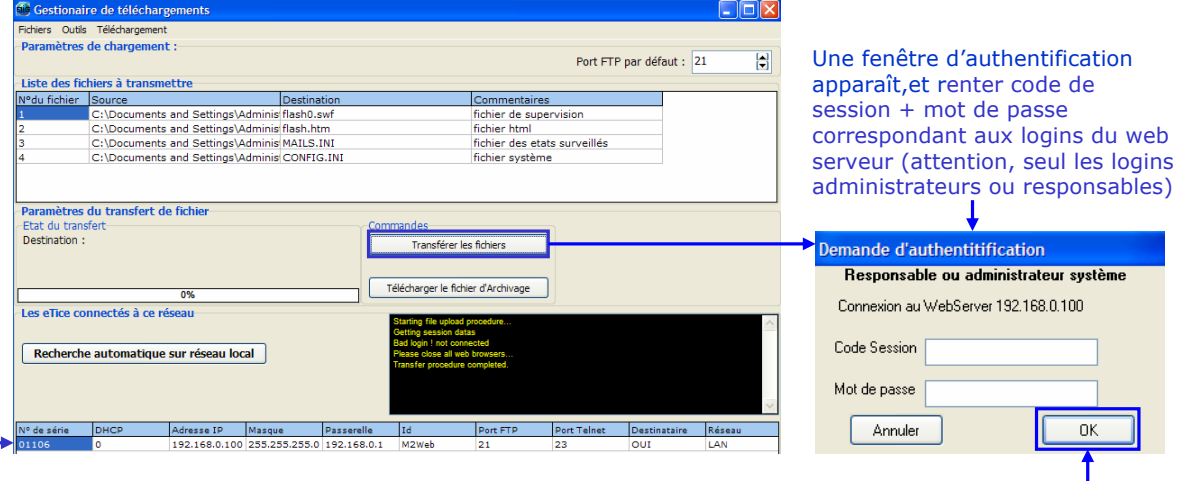

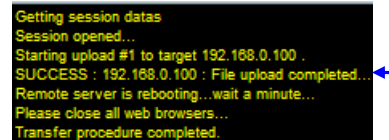

Cliquer sur OK, afin de poursuivre la procédure de transfert

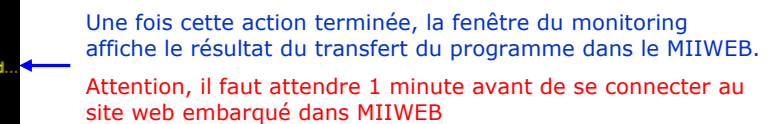

Une fois les fichiers chargés dans le WEB serveur MilleniumII Web, il faut se connecter sur le site à partir de deux méthodes (voir chapitre 4.2.2)

## *4.2.2 Accès au site WEB embarqué dans MilleniumII Web*

On retrouve deux chemins possibles pour accéder au site embarqué dans « MilleniumII Web » : le premier à partir d'un navigateur Internet avec l'adresse I.P. , le deuxième chemin à partir du logiciel « eTice\_Soft »

 $\sqrt{2}$  1<sup>er</sup> chemin : Accéder au site web embarqué dans «MIIWEB » à partir d'un simple navigateur Internet.

Ouvrir un navigateur Internet, puis saisir dans la zone URL, l'adresse IP du Serveur WEB MilleniumII Web qui nous intéresse , la page suivante apparaît :

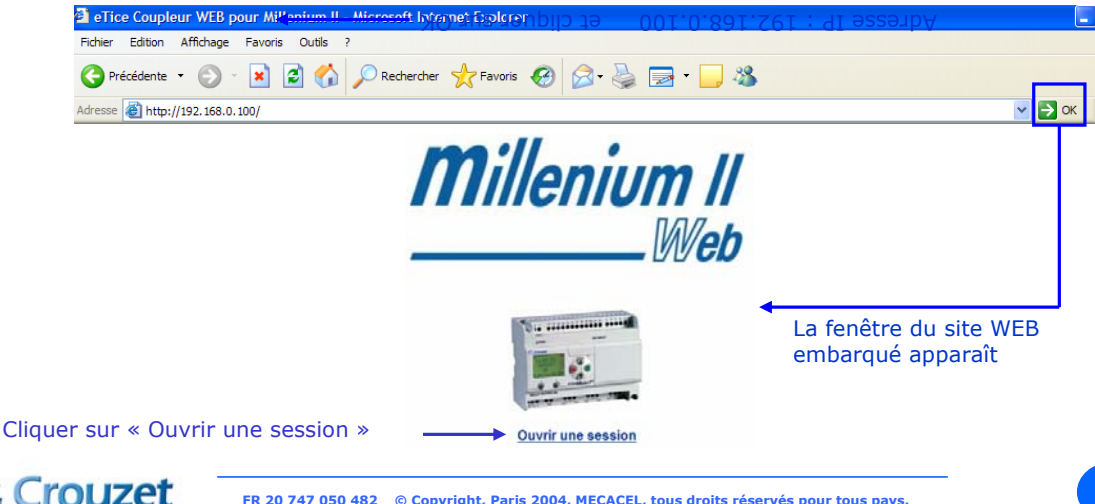

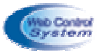

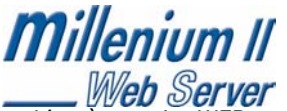

Web Server<br>L'accès au site WEB embarqué est sécurisé, et il faut posséder un nom d'utilisateur et un mot de passe.

Identifiant et mots de passe usine :

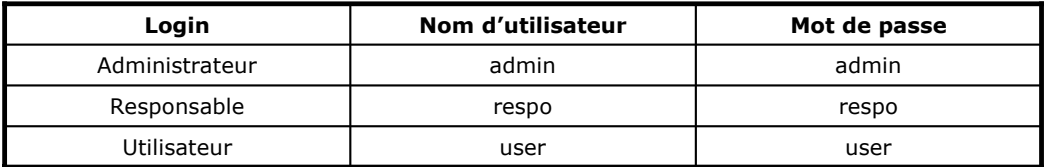

En fonction du nom d'utilisateur et du mot de passe saisi, le système vous permet l'accès avec des droits différents et hiérarchisés comme suit :

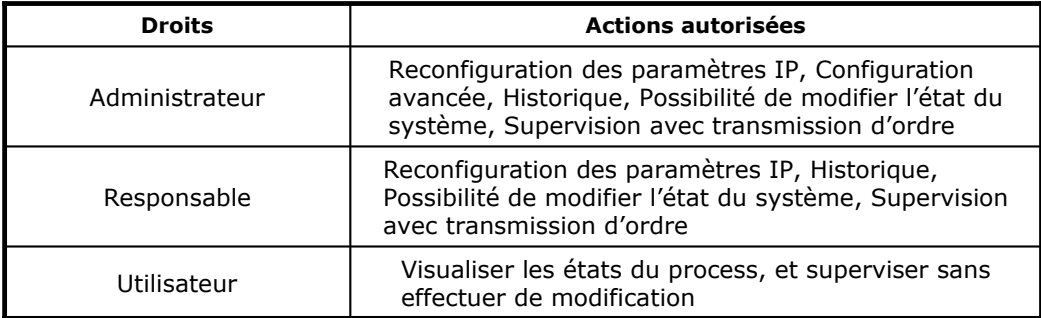

Après avoir effectué l'ouverture d'une session, une passe de login apparaît et ensuite il faut s'identifier afin de rentrer dans l'application du site WEB embarqué.

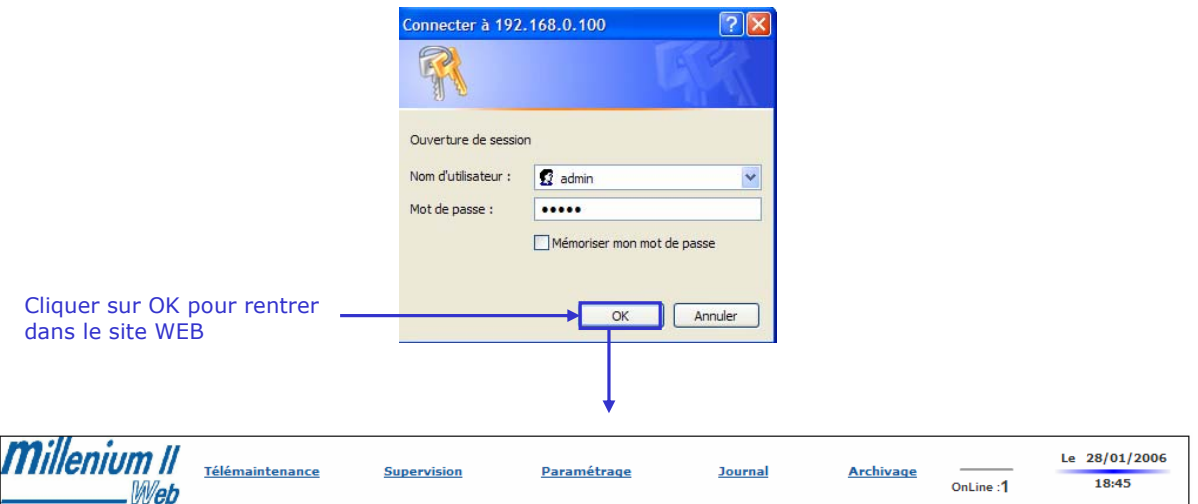

On est maintenant sur le site WEB embarqué dans MilleniumII Web. Chaque site WEB est orchestré autour d'un bandeau supérieur, permettant la navigation dans le site afin d'accéder aux diverses fonctions qu'offre MilleniumII Web.

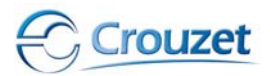

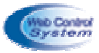

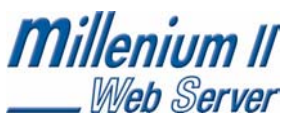

 $\sqrt{2}$ ème chemin : Accéder au site web embarqué dans « MilleniumII Web » à partir du logiciel « eTice\_Soft » dans le cas où l'utilisateur a oublié l'adresse I.P. du web serveur.

Ouvrir le logiciel eTice\_Soft, et cliquer sur « outils », puis « transfert les données »

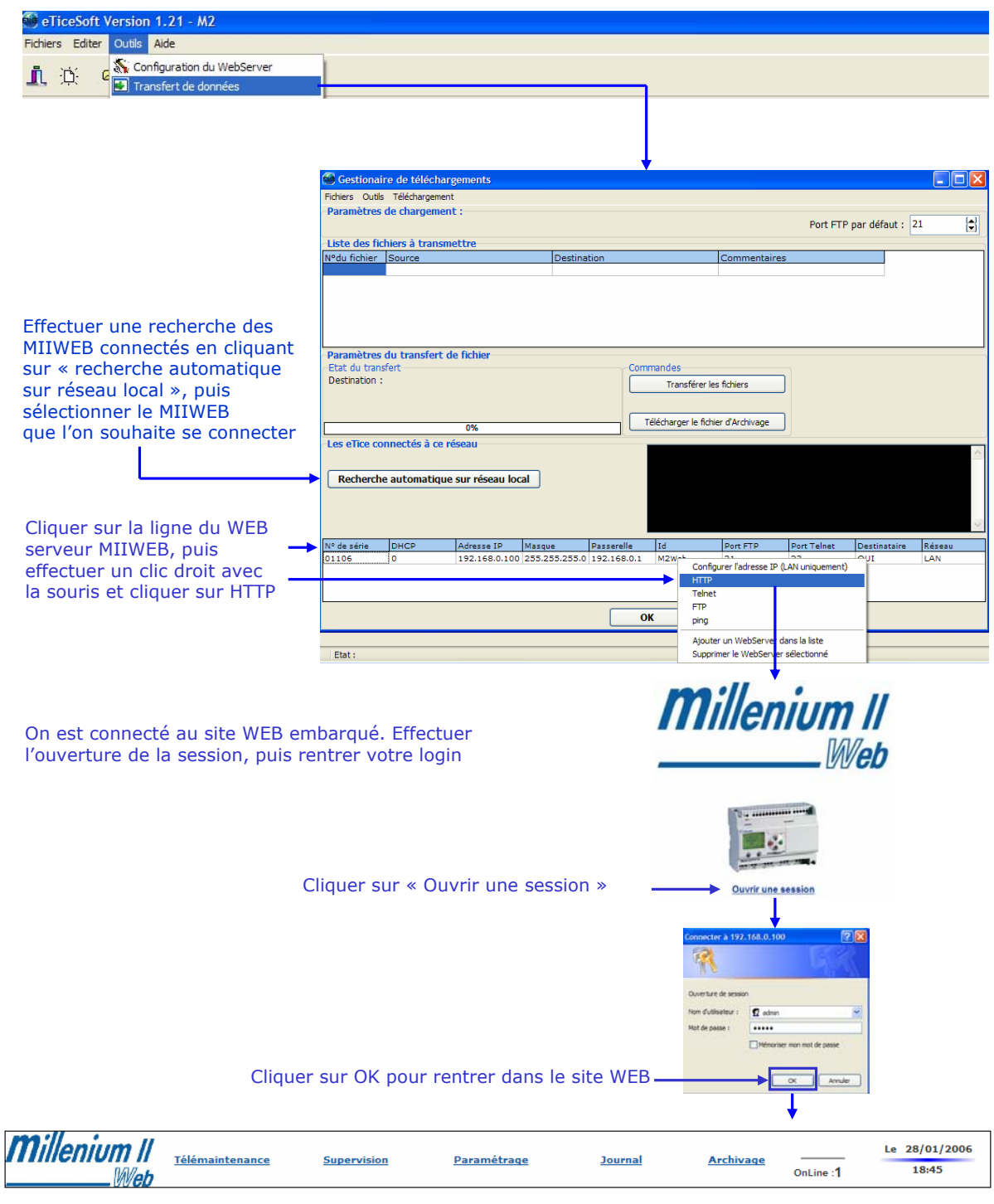

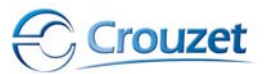

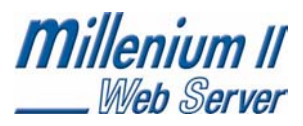

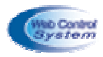

4.3 Création de projet

## *4.3.1 L'ouverture d'un nouveau projet*

A partir du bandeau principal du logiciel eTice\_Soft, cliquer sur l'onglet «fichier » puis sur « nouveau projet »

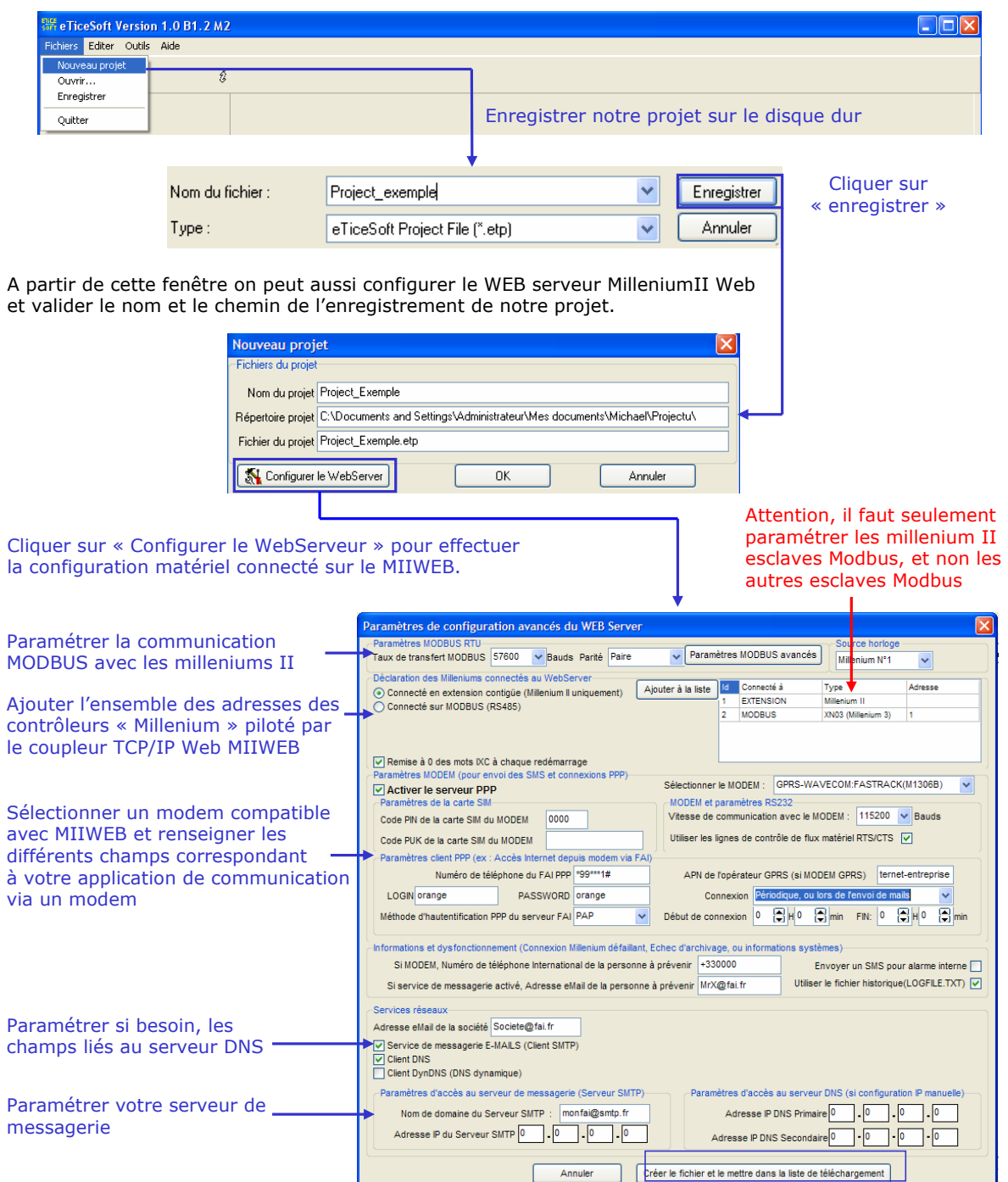

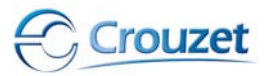

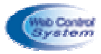

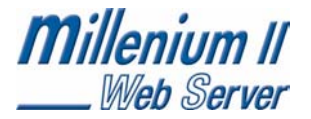

Une fois la configuration matériel, cliquer sur « OK » pour ouvrir la construction du projet

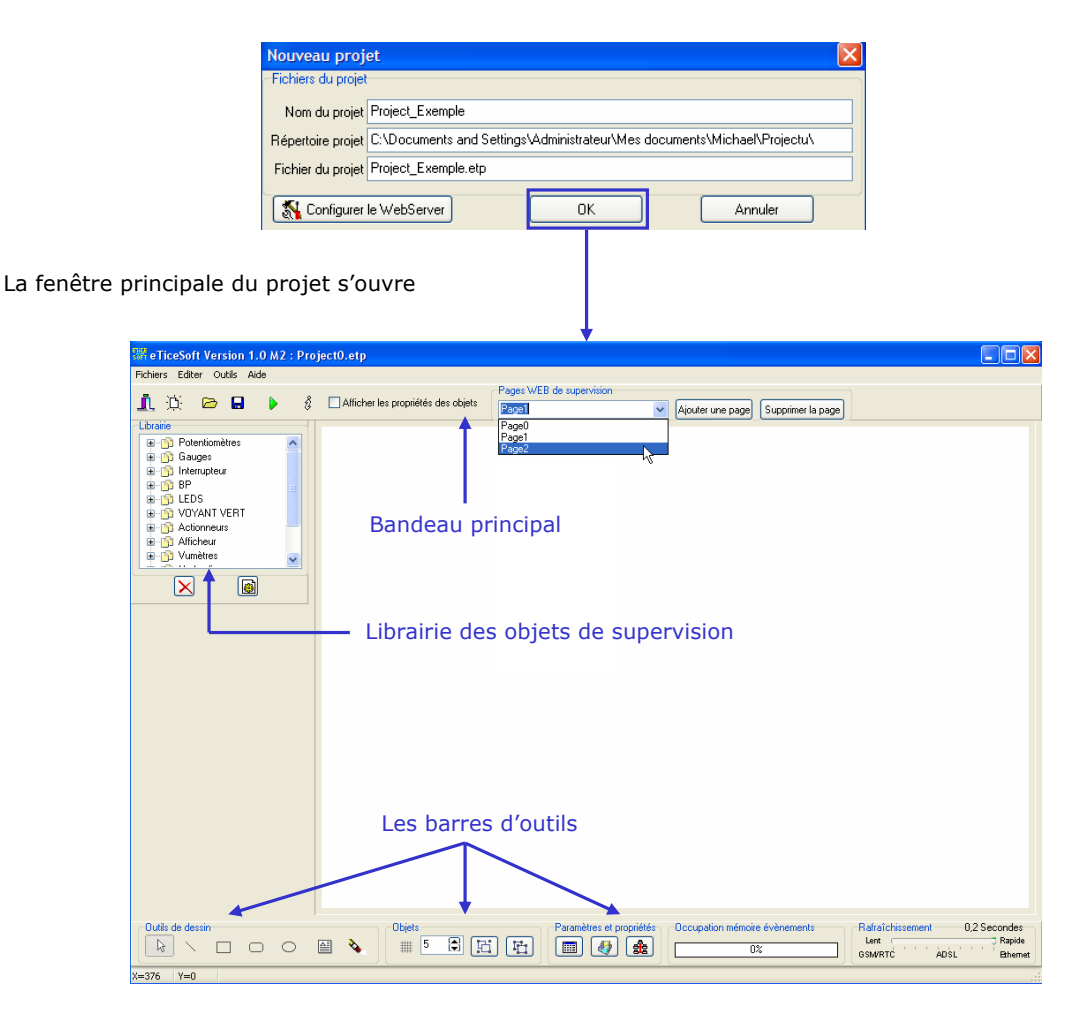

## *4.3.2 Le bandeau principal*

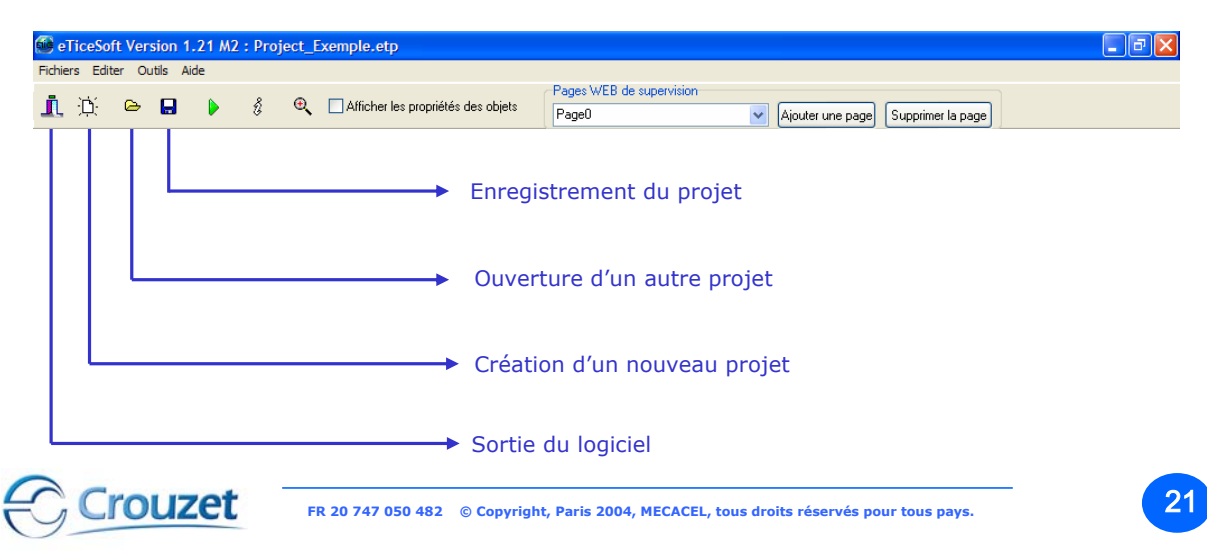

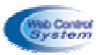

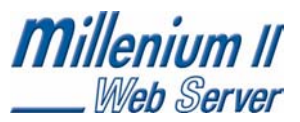

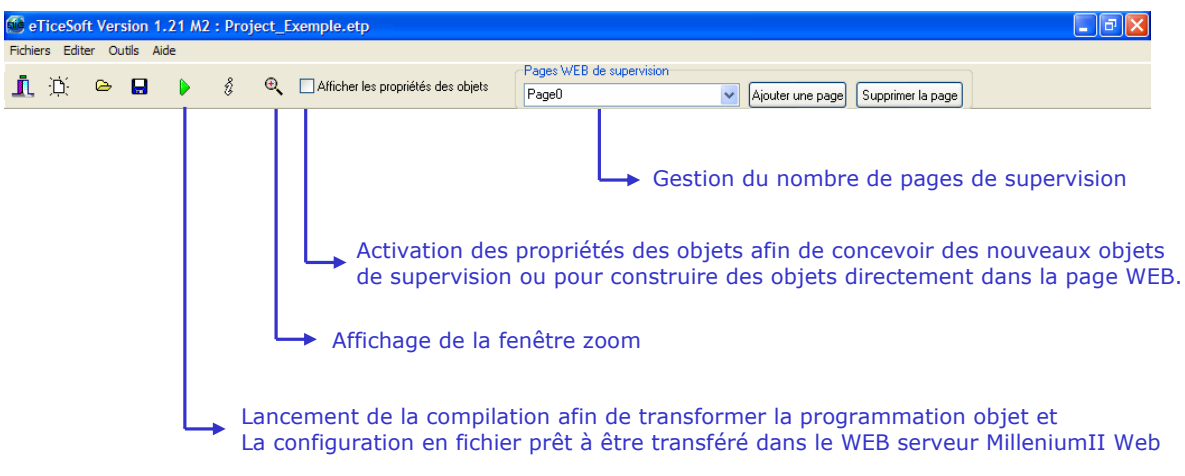

4.4 Édition de pages de supervision

## *4.4.1 Qu'est-ce que la supervision WEB ?*

Depuis un navigateur Internet, permettre de piloter et d'afficher sous formes graphiques animées, l'état des actionneurs et des capteurs gérés par une unité de contrôle commande.

(ex : contrôle d'accès, signalisation d'éclairage, pompage…).

Les pages WEB de supervision sont accessibles sur tous les postes informatiques possédant un navigateur Internet et même sur un PDA (pocket PC) et téléphone GSM/GPRS/UMTS-3G. Plus besoin de logiciel lourd de supervision, donc plus de licence à acheter et à mettre à jour.

## *4.4.2 eTice\_Soft, pas besoin de HTML*

La programmation des pages WEB de supervision nécessite d'avoir des savoir-faire en informatique industrielle, et de ce fait limite de nombreuses applications. Le logiciel eTice\_Soft offre un atelier de programmation permettant de concevoir des pages de WEB de supervision sans connaissance en langage informatique HTML, Java Script, C++, ….

La programmation de la supervision sous protocole TCP IP Web se réalise « graphiquement » en intégrant un compilateur vectoriel, accessible à tout électricien.

## *4.4.3 Présentation des outils et paramètres affichés*

### a - Les pages de supervision

eTice\_Soft peut générer plusieurs pages de supervision dans un même web serveur MilleniumII Web, à partir des fonctions ci-dessous.

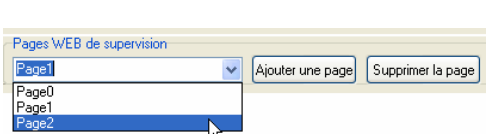

On peut embarquer plusieurs pages WEB de supervision dans le WEB serveur MilleniumII Web. il vous suffit simplement d'ajouter

Ou de supprimer des pages avec un maximum de 20 pages. Un menu se crée automatiquement pour assurer la navigation entre les pages du site (Menu modifiable)

### b - La barre d'outils

eTice\_Soft offre la possibilité de dessiner des objets directement dans la page WEB ou bien pour construire des objets de supervision (voir chapitre 7).

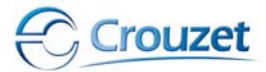

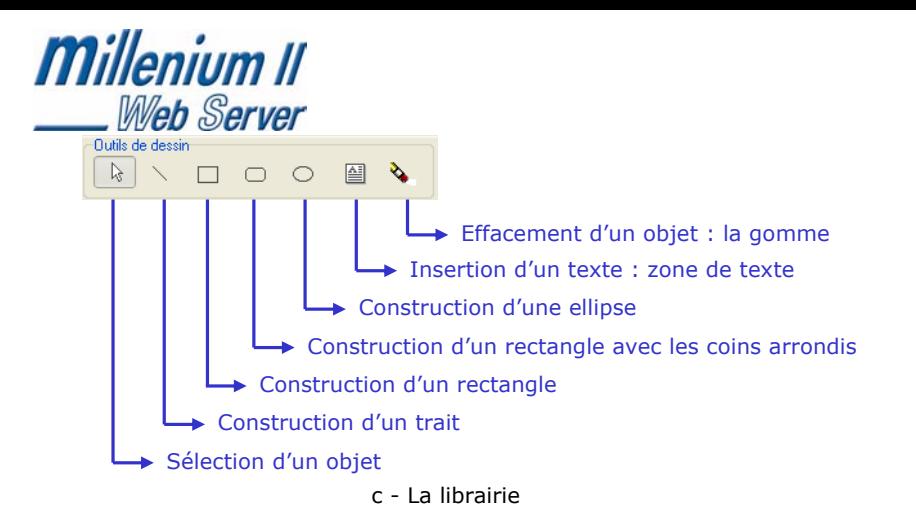

Une vaste librairie extensible d'objets animés est disponible afin de construire de nombreux synoptiques permettant d'effectuer la supervision dans divers domaines de l'électrotechnique, l'hydraulique, ……

Cliquer sur la famille d'objets : il apparaît la liste des composants (objets animés). Double-cliquer sur le composant Que l'on souhaite disposer sur la page de supervision

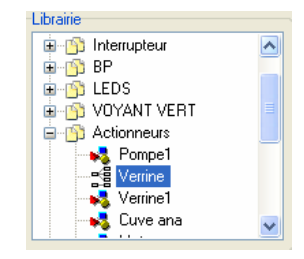

d - Les onglets de propriétés des objets

Une fois que l'on a inséré un objet de supervision dans la page, il faut lui associer une variable issue d'un Millenium II ou d'une variable MODBUS provenant d'un autre esclave.

Mode opératoire pour associer une ou plusieurs variables à un composant animé :

 $\sqrt{2}$  1<sup>ère</sup> étape : Sélectionner le composant placé dans la page web de supervision (par exemple une verrine 3 couleurs)

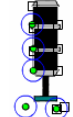

Cliquer sur le composant à partir de la fonction « sélectionner »

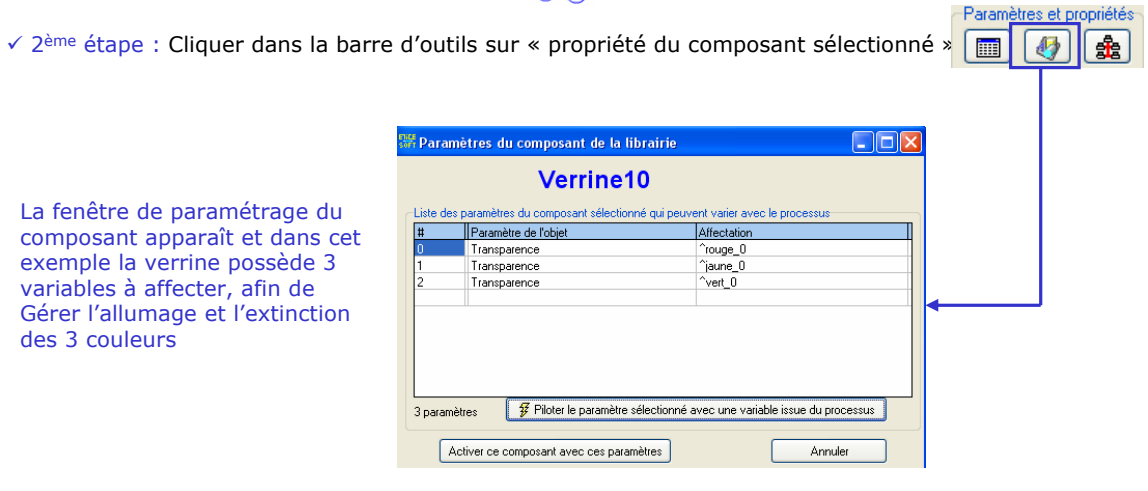

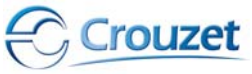

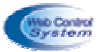

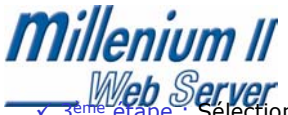

v 3<sup>ème é</sup>tape : Sélectionner la variable du composant une par une, afin de les paramétrer. Dans un premier temps, sélectionner sur la première ligne afin d'affecter une variable à la couleur rouge.

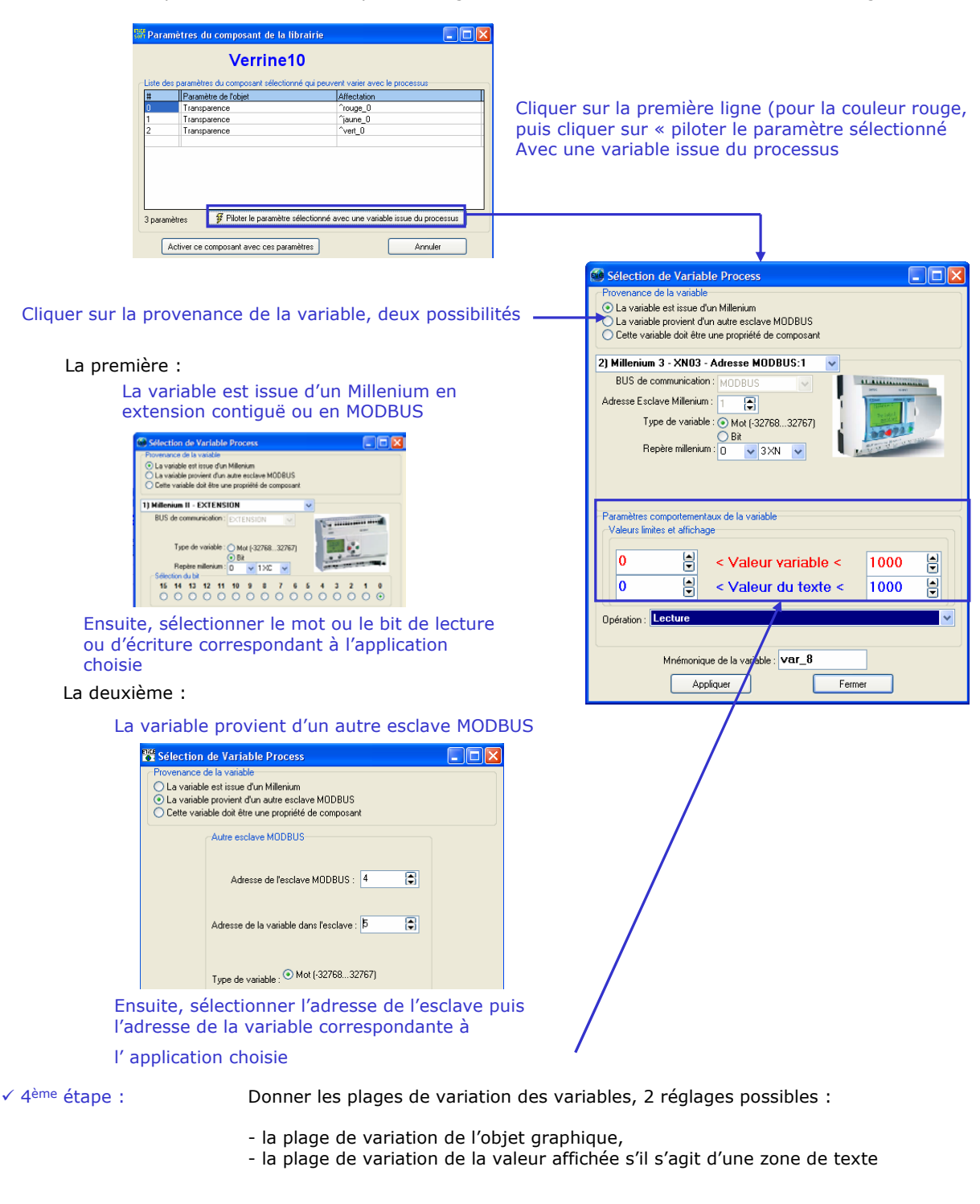

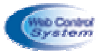

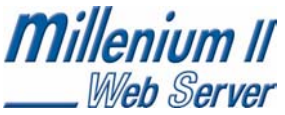

Identifier le type d'opération à effectuer sur les variables :

- opération de lecture,
- opération de modification de la variable en écriture, en fonction de la position de la souris sur l'axe Horizontal (X)
- opération de modification de la variable en écriture, en fonction de la position de la souris sur l'axe Vertical (Y)
- Changement d'état de la variable en écriture sur un clic de souris (commutateur)
- Changement d'état de la variable en écriture durant le clic souris (Bouton poussoir)

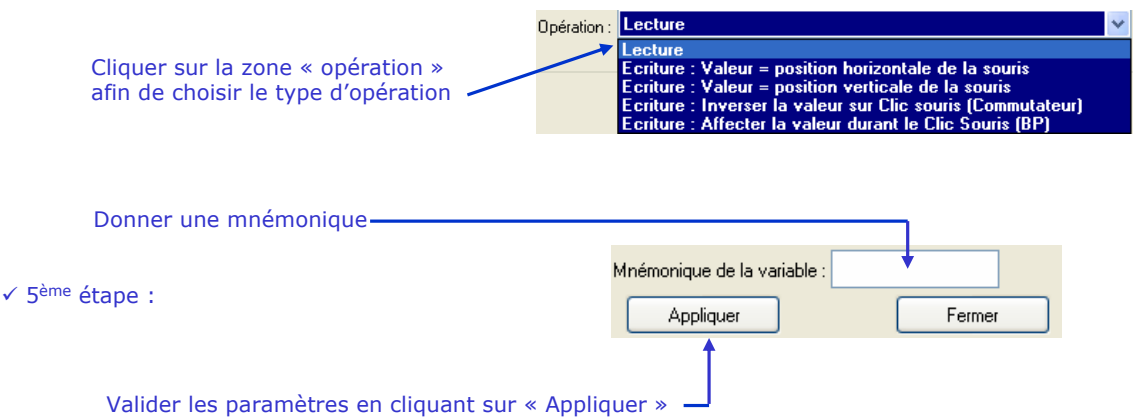

**Attention, si le composant de supervision possède plusieurs variables, il faut répéter l'ensemble des étapes de paramétrage** et si on reprend l'exemple de la vérine, il faut refaire la procédure 2 fois (pour la couleur jaune et verte).

## *4.4.4 Placements et manipulations d'objets*

Pour modifier les objets, cliquer sur « afficher les propriétés des objets ».

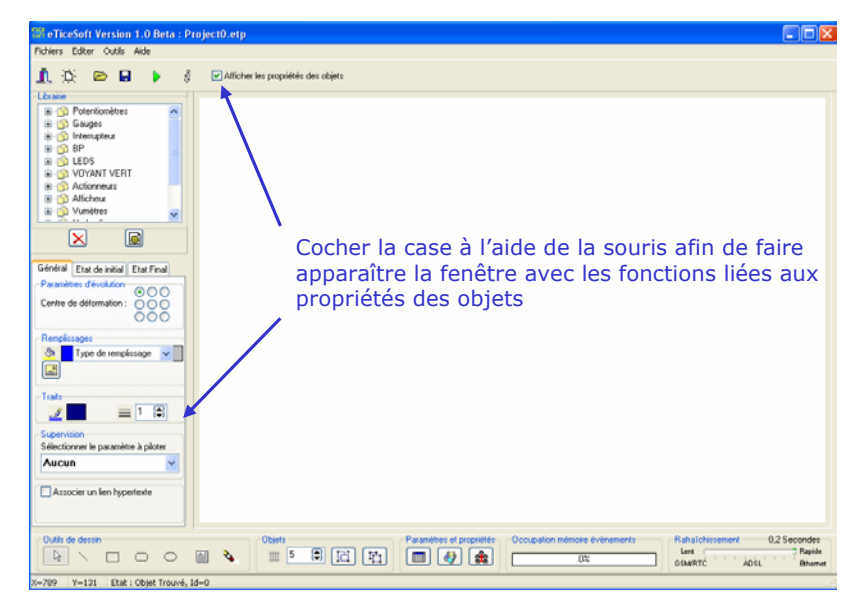

Attention dans cette nouvelle fenêtre, on retrouvera 3 onglets avec des fonctions liées aux objets, par rapport à leur état.

Général Etat de initial Etat Final

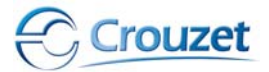

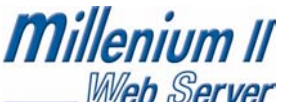

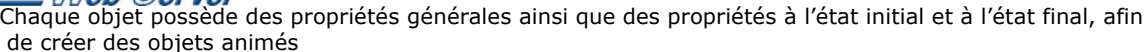

a - Sélection et déplacement d'un objet

Chaque objet peut être simplement sélectionné et déplacé

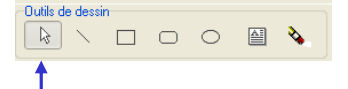

Cliquer sur « sélectionner », puis sélectionner l'objet avec la souris afin de le sélectionner

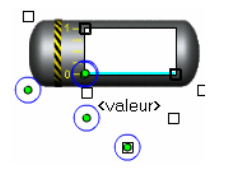

A partir de la souris, on peut déplacer l'objet en pointant la souris au centre des points verts tout en maintenant le clic pendant le déplacement, et effectuer une rotation en cliquant sur le cercle extérieur en maintenant le clic jusqu'à l'angle souhaité (ne fonctionne pas pour les groupes).

En cliquant sur l'angle de l'objet (sur le carré), on peut agrandir ou diminuer l'objet.

b – Trait, ellipse et rectangle

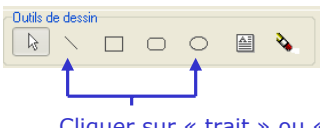

Cliquer sur « trait » ou « rectangle » ou « ellipse, pour dessiner des objets graphiques sur la page WEB.

Utiliser la fenêtre « propriétés des objets », et le menu « général » afin de modifier les paramètres des objets graphiques

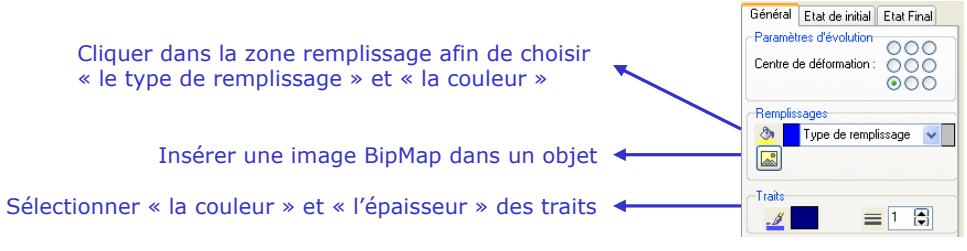

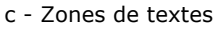

On peut insérer du texte dans la page WEB à partir de la barre d'outils de dessin :

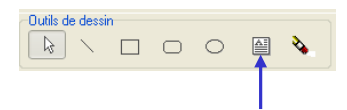

Cliquer sur « zone de texte » et placer cette zone sur la page WEB.

Utiliser la fenêtre « propriétés des objets », et le menu « initial » afin de modifier le texte

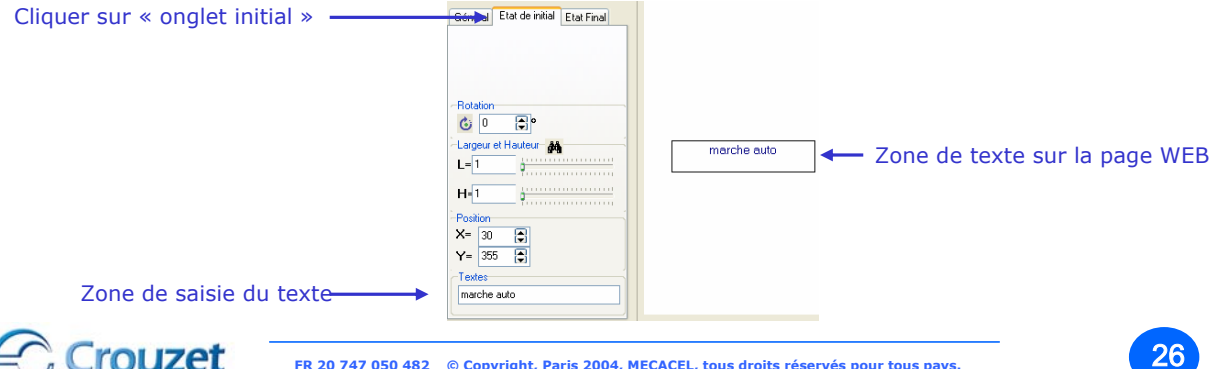

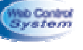

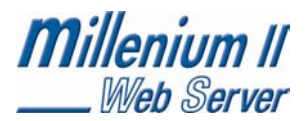

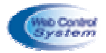

#### d – Groupements

On peut associer et dissocier des objets sur la page WEB en utilisant les fonctions suivantes :

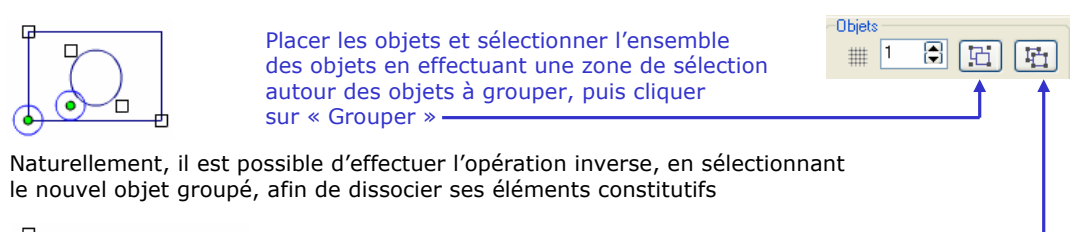

Cliquer sur l'objet groupé, puis cliquer sur sur « Dissocier »

e – Grille

Afin de s'aidez à construire une page de supervision, on dispose d'une grille permettant de faciliter le placement des objets.

Incrémenter ou décrémenter l'indice numérique pour charger le pas de la grille de la page de supervision

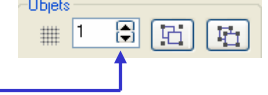

## *4.4.5 Exemples de création d'une page de supervision WEB*

Dans cette partie, on retrouve un exemple de construction d'une page de supervision. Voir exemple ci-dessous :

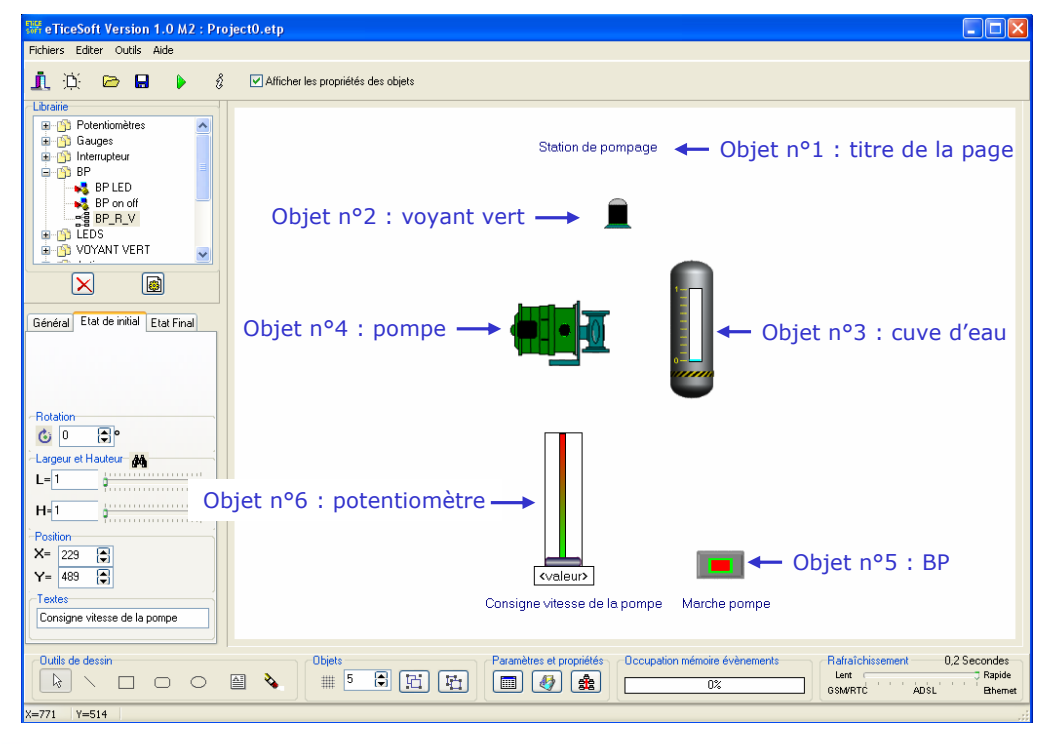

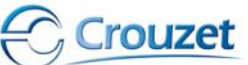

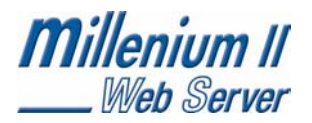

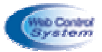

Attention, dans cet exemple, le WEB serveur MilleniumII Web est configuré et orchestre l'architecture communicante ci-dessous :

#### **MilleniumII Web + Millenium en extension contiguë**

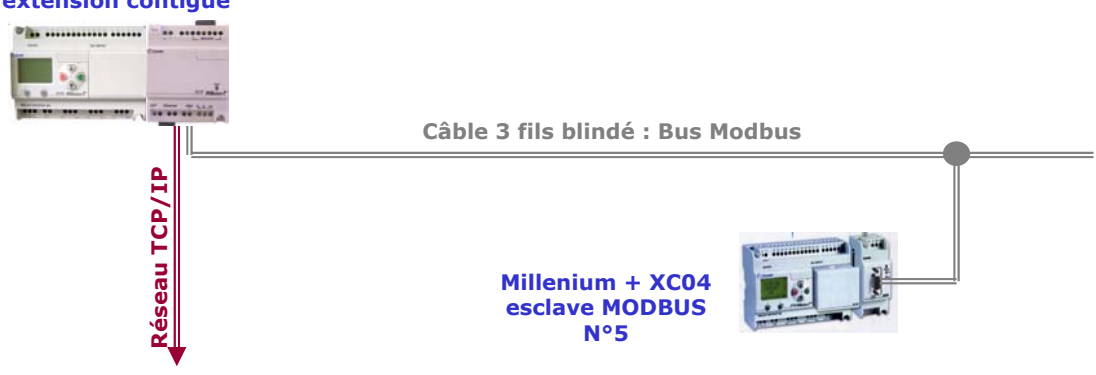

Appliquer le mode opératoire suivant :

**Crouzet** 

 $\sqrt{2}$  1<sup>ère</sup> étape : Créer un nouveau projet à partir du bandeau principal et sauvegarder le projet sur le disque dur.

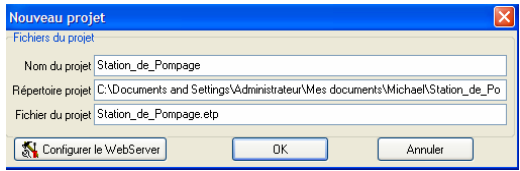

 $\checkmark$  2<sup>ème</sup> étape : Configurer le web serveur à partir de onglet « Configurer le WebServeur »

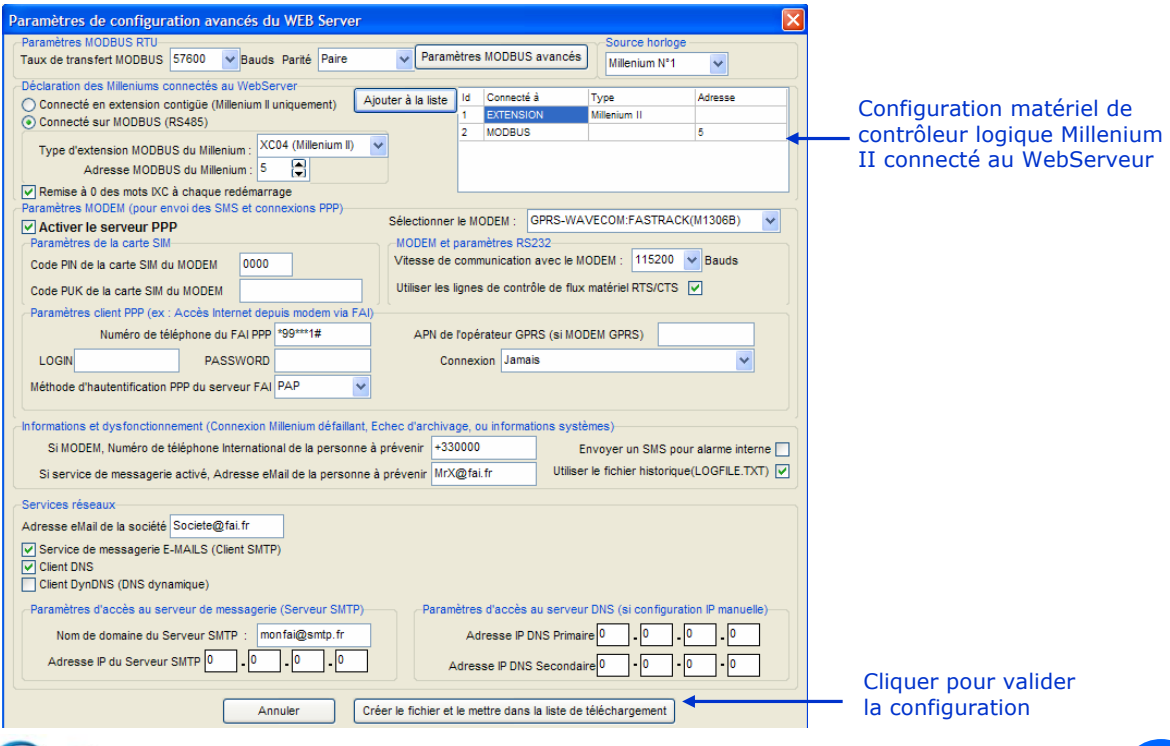

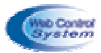

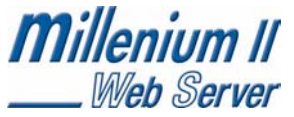

√ 2<sup>ème</sup> étape : La zone d'édition de page web de supervision apparaît, et sélectionner le nombre de page web de supervision à créer en sachant que vous pouvez en créer seulement 20.

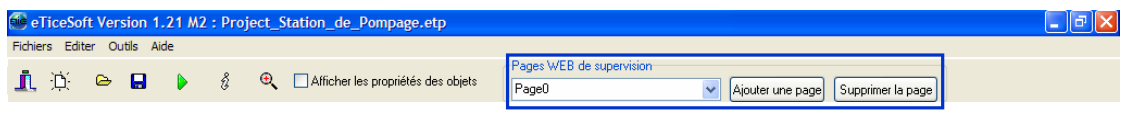

Dans notre exemple, une page web va être crée

93ème étape : Placer les objets animés sur la page de supervision, en sélectionnant les objets dans la librairie

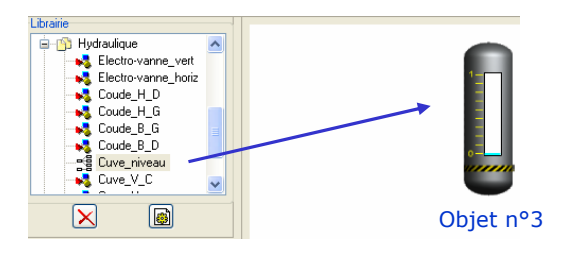

 $\sqrt{4}$ ème étape : Affecter les variables MODBUS à chaque objet

rouzet

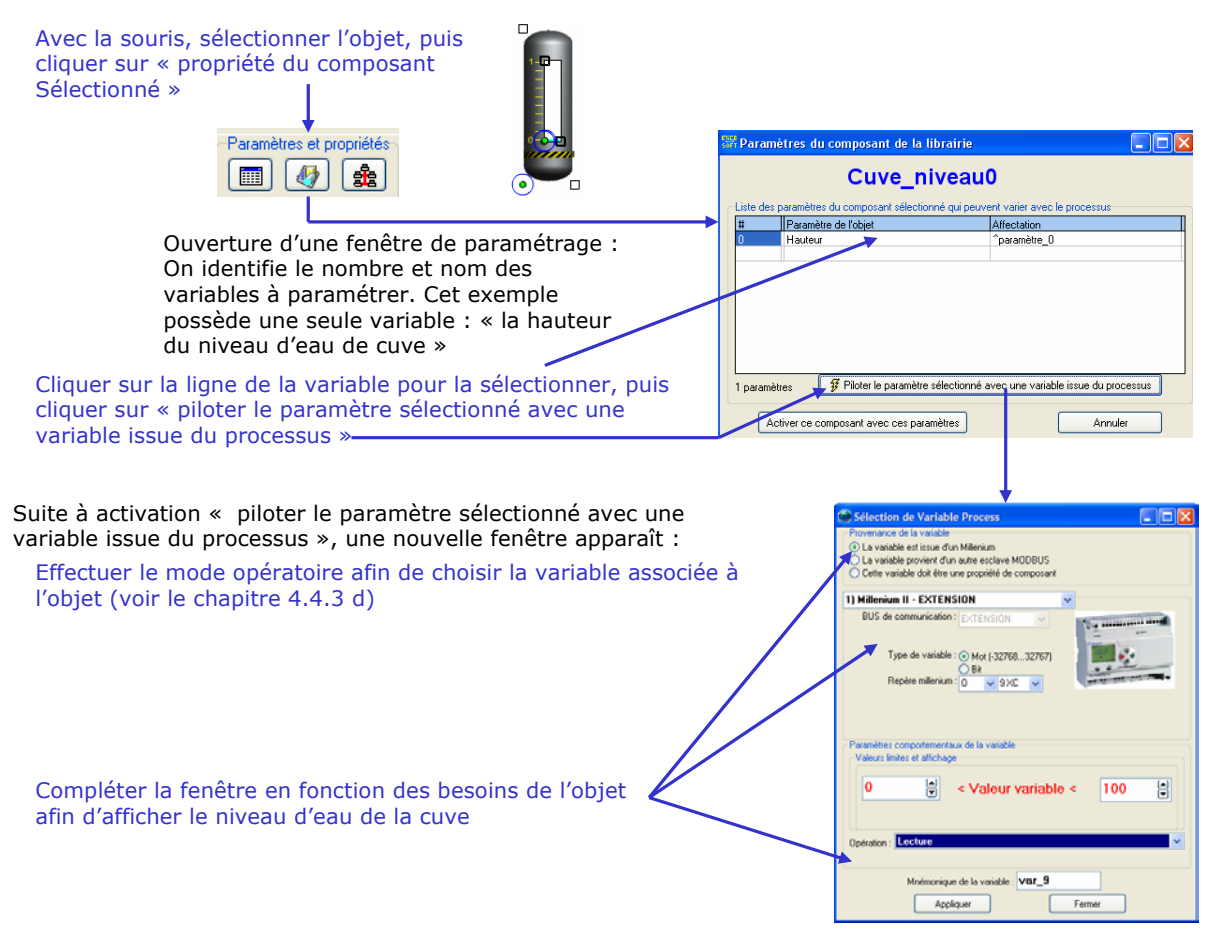

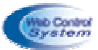

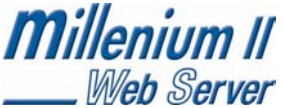

Paramétrage de l'objet n°3 : Le niveau d'eau provient du contrôle logique connecté en extension contiguë sur le web serveur MilleniumII Web, et la variable (niveau d'eau) est issue d'un mot de lecture. Son adresse est OXC 10 et ce mot varie de 0 à 100 litres.

Renseigner les différents champs afin de programmer l'objet de supervision en fonction des paramètres cités cidessus.

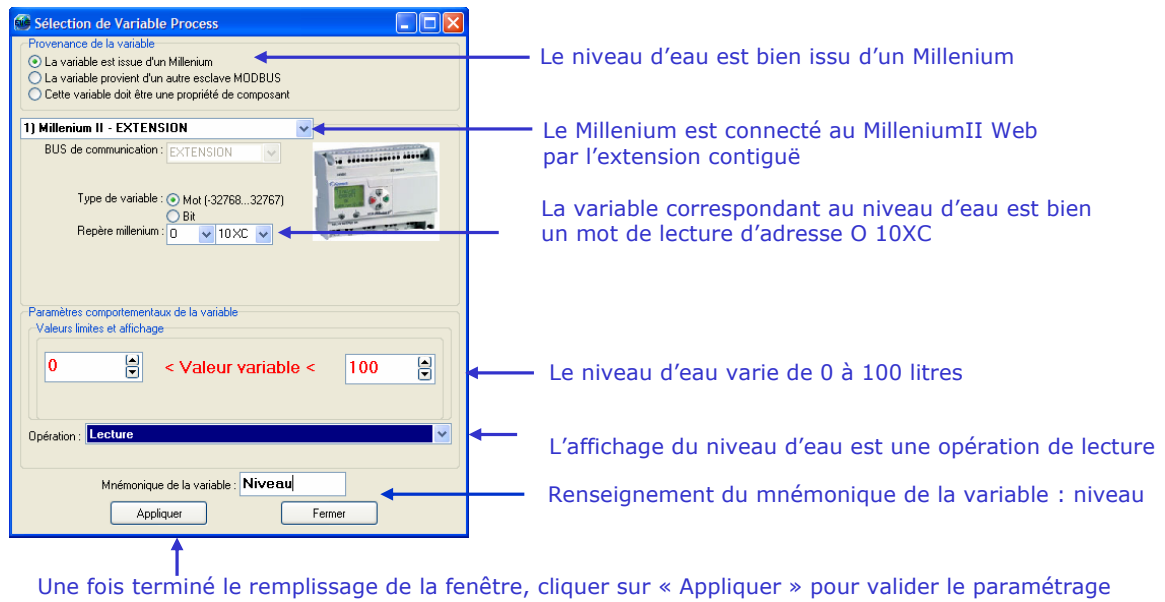

de la variable

Il faut répéter ce mode opératoire pour l'ensemble des objets utilisés pour la page de supervision de la station de pompage. Vous trouverez l'ensemble des fenêtres de paramétrages des autres objets de la page WEB.

Paramétrage de l'objet n°6 : Potentiomètre de consigne de vitesse de la pompe. La variable est issue d'un millenium connecté au réseau MODBUS avec l'adresse esclave n°5 . La variable est une opération d'écriture sur mot dont l'adresse est I XC11

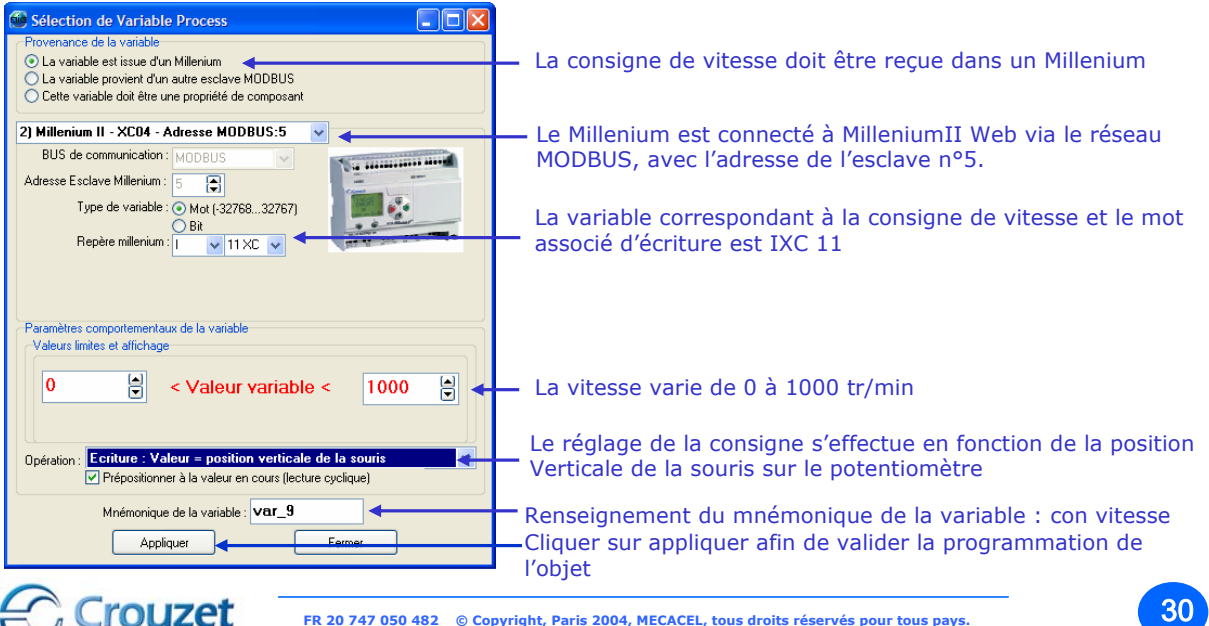

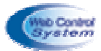

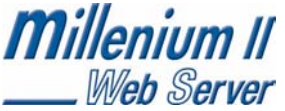

Paramétrage de l'objet n°5 : bouton poussoir « marche-arrêt de la pompe ». La variable est issue d'un Millenium connecté au réseau MODBUS avec l'adresse esclave n°5 . La variable est une opération d'écriture sur un bit de mot, dont l'adresse est IXC 10 bit 0

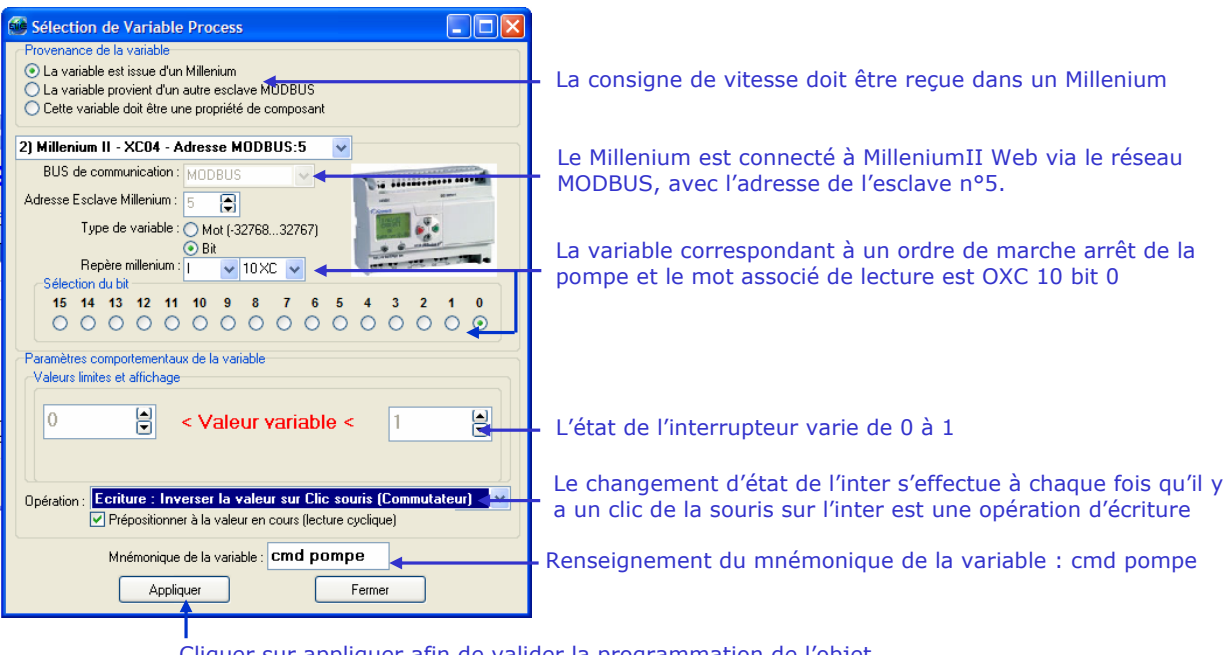

Cliquer sur appliquer afin de valider la programmation de l'objet

Paramétrage de l'objet n°2 : voyant vert « station sous tension » . La variable est issue d'un Millenium connecté au réseau MODBUS avec l'adresse esclave n°5 . La variable est une opération de lecture sur un bit de mot, dont l'adresse est OXC 9 bit 0

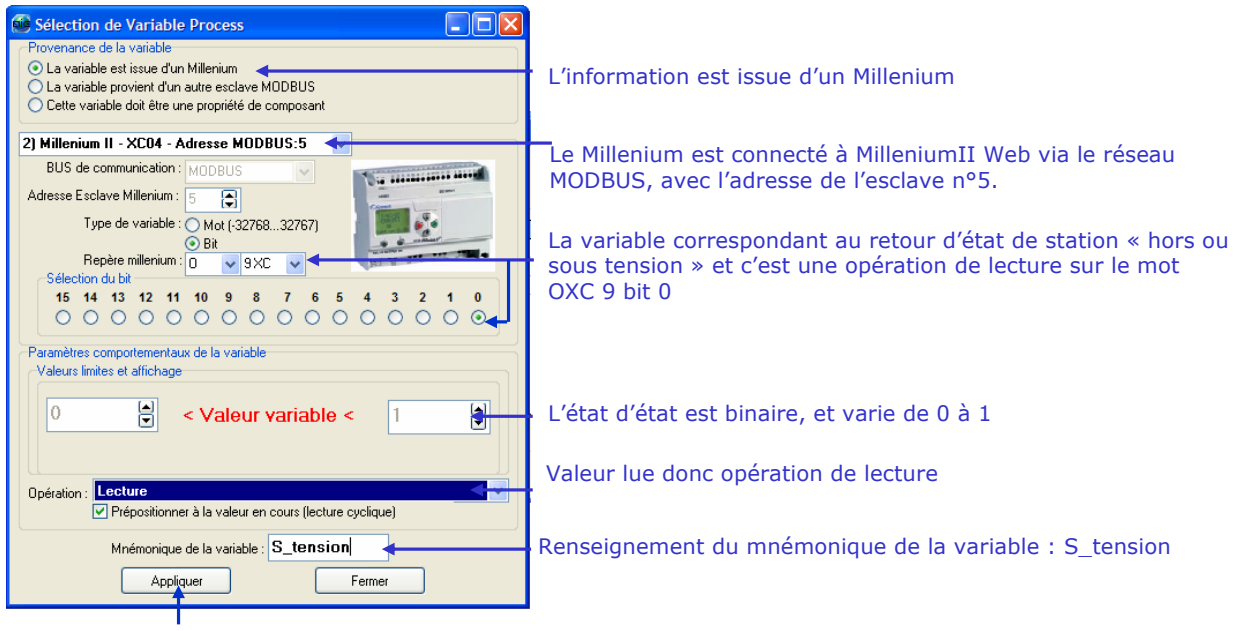

Cliquer sur appliquer afin de valider la programmation de l'objet

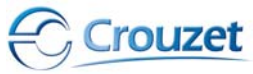

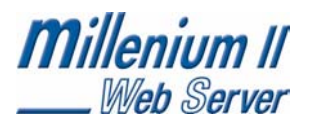

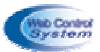

Paramétrage de l'objet n°4 : pompe « état de la pompe ». La variable est issue d'un Millenium connecté au réseau MODBUS avec l'adresse esclave n°5 . La variable est une opération de lecture d'un mot, dont l'adresse est OXC 11

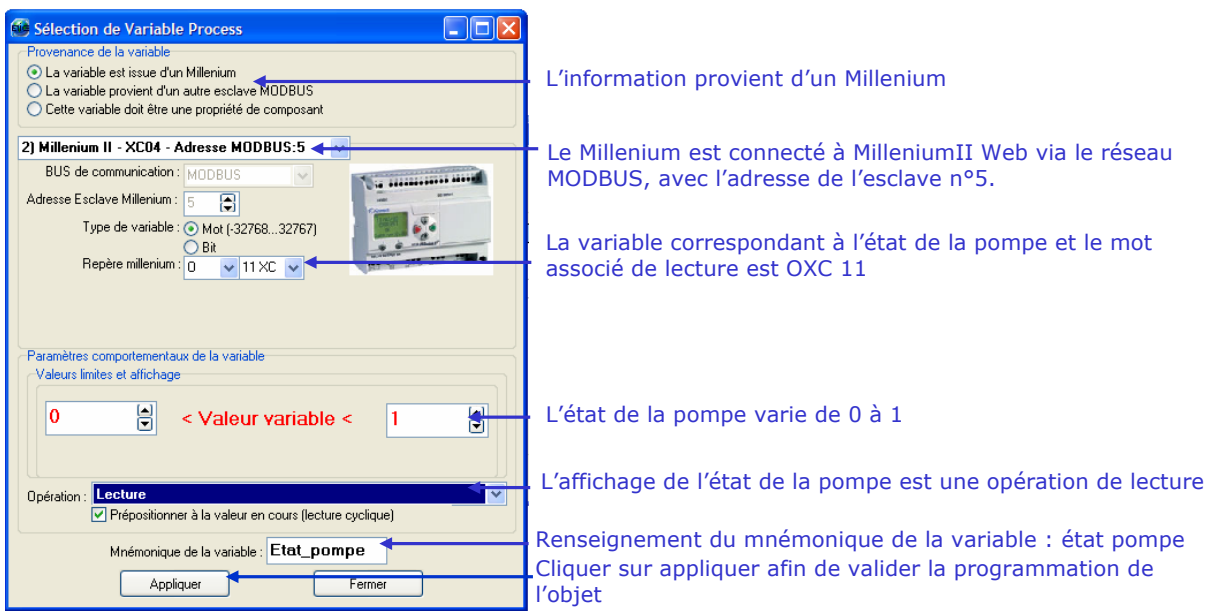

 $\sqrt{5}$ <sup>ème</sup> étape : Placer un titre dans la page web de supervision, « Station de pompage »

Mode opératoire :

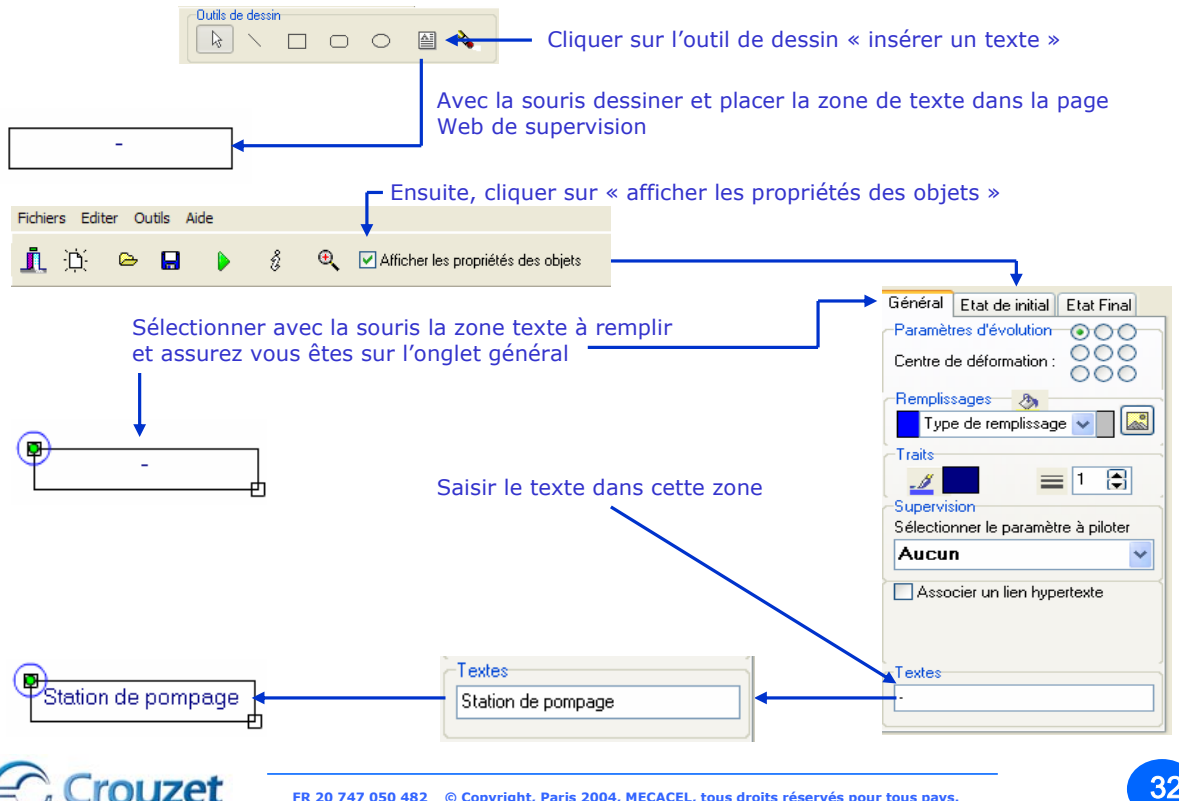

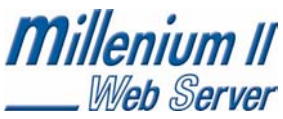

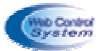

√ 6<sup>ème</sup> étape : Effectuer la compilation, afin de générer les fichiers à transférer dans le web serveur MIIWEB.

Cliquer sur l'icône «  $\triangleright$  » afin de lancer la compilation

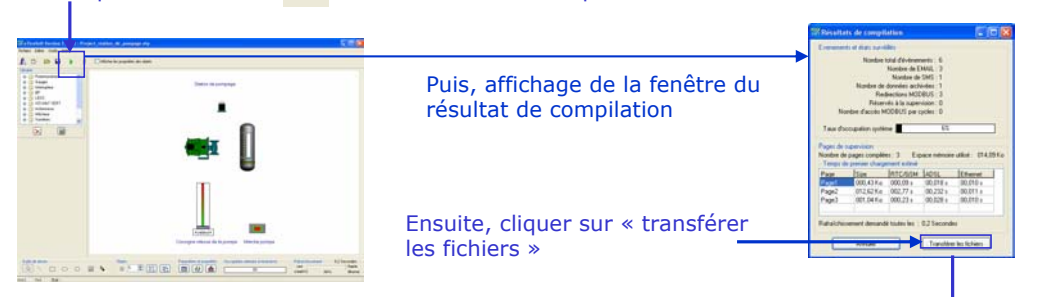

 $\sqrt{2}$ <sup>ème</sup> étape : Transférer les fichiers dans le web serveur MilleniumII Web de l'application

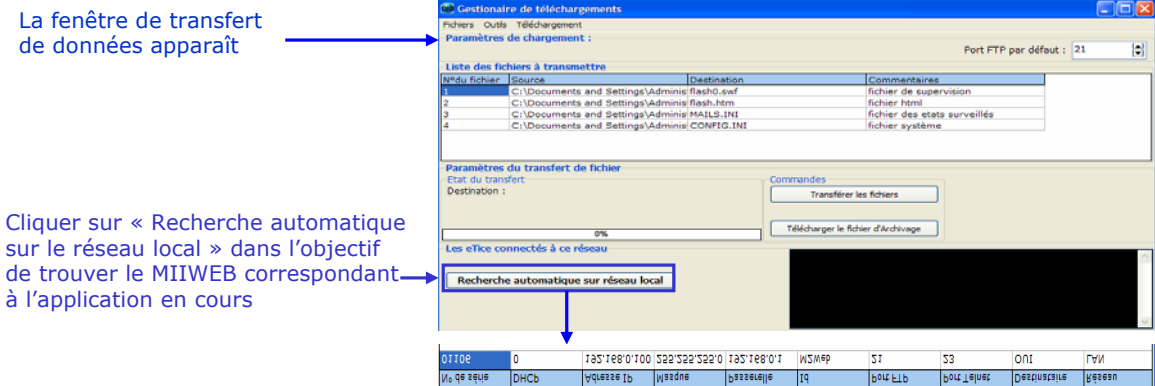

Le résultat de la recherche fait apparaître une liste des MIIWEB connectés sur le réseau Ethernet, et dans notre cas il y a 1 seul MIIWEB avec une adresse IP 192.168.0.100

Sélectionner le MIIWEB destinataire dans la liste, puis cliquer sur « Transférer les fichiers ».

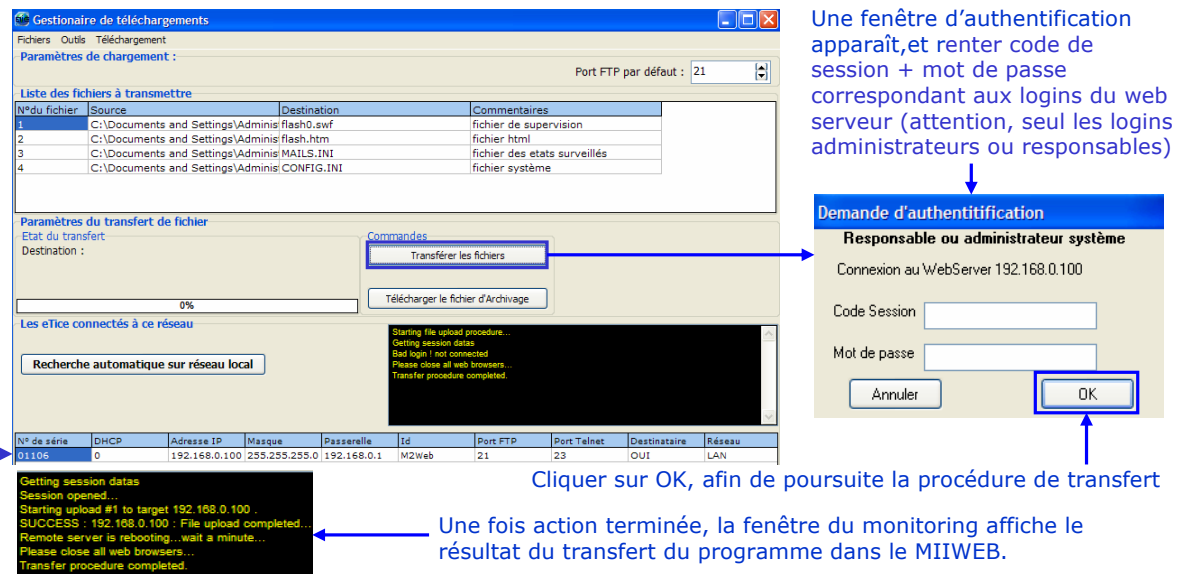

Attention, il faut attendre 1 minute avant de connecter au site web embarqué dans MIIWEB

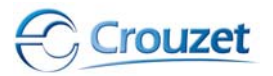

# **Millenium II <u>Freillés et actions conditionnelles : les événements</u>**

## 5.1 Notions d'événements

Le web serveur MilleniumII Web permet de gérer plusieurs événements (100 au maximum). Un événement est associé à une variable de type MODBUS donc 1 mot de 16 bits. A chaque instant, MilleniumII Web peut surveiller l'état d'une variable afin d'effectuer plusieurs opérations telles que l'envoi d'un SMS (si un Modem GSM lui est connecté), d'un eMail, ou d'archiver les données dans sa mémoire compact FLASH.

## 5.2 Sélection de l'état à surveiller

Créer un nouveau projet (voir chapitre 4.3). Alors, la fenêtre suivante s'ouvre :

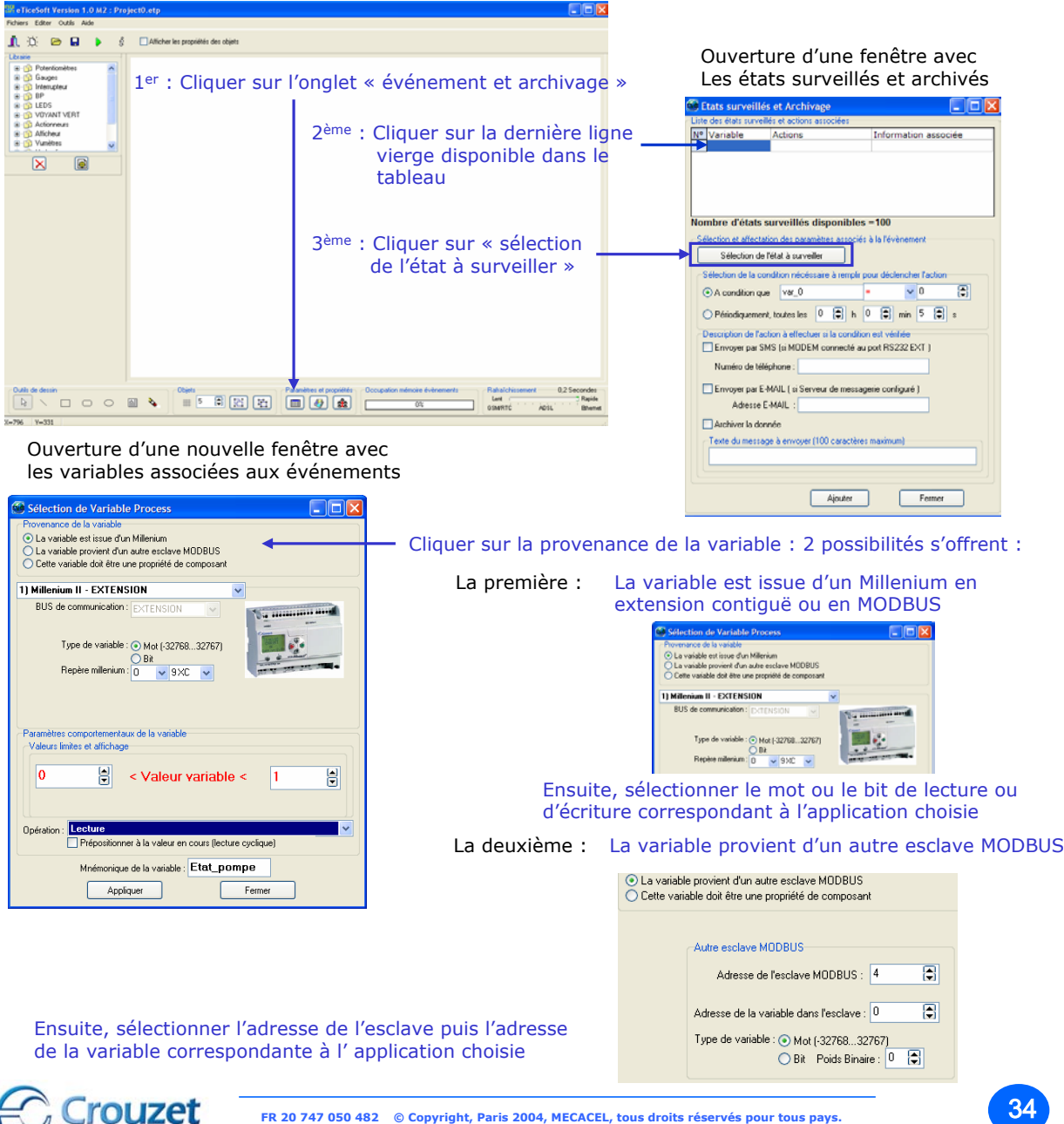

![](_page_33_Picture_7.jpeg)

![](_page_34_Picture_0.jpeg)

![](_page_34_Picture_1.jpeg)

5.3 Condition de déclenchement de l'action

Chaque événement ou archivage peut être déclenché de 2 manières :

- déclenchement sur condition (par rapport à un état souhaité),
- déclenchement périodique (par exemple toutes les 60 secondes).

Une fois la variable MODBUS sélectionnée (voir chapitre 5.2), sélectionner les conditions de déclenchement

![](_page_34_Picture_120.jpeg)

La deuxième : Le déclenchement se réalisera périodiquement toutes les 1h 0min et 5 s par exemple et ce type déclenchement ne pas envoyer des SMS.

![](_page_34_Picture_9.jpeg)

## 5.4 Sélection et paramétrage de l'action

Une fois les conditions de déclenchement des événements choisies, et il reste à paramétrer le type d'action et l'on retrouve 3 possibilités :

- un envoi d'eMail,
- un envoi d'SMS,
- l'archivage des données dans la mémoire compact FLASH afin d'être exploitées par Excel® par exemple.

## *5.4.1 SMS, Emails*

Toujours à partir de la fenêtre « état surveillé et archivage », MilleniumII Web peut transmettre un message sous forme d'un SMS ou d'un Email.

Il faut au préalable : avoir sélectionné une variable (mot MODBUS)(Cette action a été réalisée dans le chapitre 5.3) et évidemment avoir configuré les paramètres des serveurs de messagerie et/ou du modem.

![](_page_34_Picture_18.jpeg)

![](_page_35_Picture_0.jpeg)

Web Server Mode opératoire à suivre afin d'écrire un message et de le transmettre dans MilleniumII Web

 $\sqrt{1}$ <sup>ère</sup> étape : Sélectionner le ou les moyens de transmission de message

![](_page_35_Picture_194.jpeg)

Attention : on peut ajouter plusieurs états surveillés associés à un message en répétant les étapes n°1 à n°3.

- $\sqrt{4}$ <sup>ème</sup> étape : Valider la gestion des événements Cliquer sur « Fermer »
- $\checkmark$  5<sup>ème</sup> étape : Compiler les événements afin de les transmettre dans MilleniumII Web
- La fenêtre page web revient

**Millenium II** 

Vous devez compiler le paramétrage des événements, en cliquant simplement sur l'icône «  $\triangleright$  » afin de générer les fichiers à charger dans MilleniumII Web.  $B$ Une fenêtre survient avec les résultats de la compilation Cliquer sur « Transférer les fichiers » afin d'accéder à la page de transfert de données **Effectuer le mode opératoire afin de transférer et charger votre application dans le MIIWEB**............

![](_page_35_Picture_9.jpeg)

![](_page_36_Picture_0.jpeg)

![](_page_36_Picture_1.jpeg)

Une fois les fichiers chargés dans le WEB serveur MilleniumII Web, il faut attendre 1 minute avant de ce connecter sur le site à partir de deux méthodes (voir chapitre 4.2.2)

*5.4.2 Archivage*

A partir de la fenêtre « état surveillé et archivage », MilleniumII Web archive les événements dans sa mémoire « COMPACT FLASH ».

Il faut au préalable avoir sélectionné une variable (mot MODBUS) : cette action a été effectuée dans le chapitre 5.3

Mode opératoire à suivre, afin d'effectuer l'archivage des événements dans MilleniumII Web :

![](_page_36_Picture_156.jpeg)

 $\sqrt{5}$ ème étape : Compiler les événements afin de les transmettre dans MilleniumII Web .Dans cette partie, les actions sont identiques à celles de la gestion des envois d'SMS et d'eMail (voir chapitre 5.4.1)

 $\sqrt{6}$ ème étape : Transférer les fichiers issus de la compilation dans MilleniumII Web. Dans cette partie, les actions sont identiques à celles de la gestion des envois d'SMS et d'eMail (voir chapitre 5.4.1)

## **6– Passerelle MODBUS**

6.1 De quoi s'agit-il ?

MilleniumII Web est un web serveur maître MODBUS, il permet de diriger les variables (mots) entre différents esclaves MODBUS dans l'objectif de construire un réseau d'automatisme MODBUS.

MilleniumII Web se comporte comme une passerelle de données entre divers esclaves MODBUS.

![](_page_36_Picture_14.jpeg)

![](_page_37_Picture_0.jpeg)

6.2 Création d'une passerelle MODBUS

Créer un nouveau projet (voir chapitre 4.3), et la fenêtre suivante s'ouvre :

![](_page_37_Picture_184.jpeg)

## 6.3 Sélection d'un mot de source et de destination

#### 1<sup>er</sup> : Cliquer sur la provenance de la variable source. 2 possibilités se présentent :

La première : la variable source est issue d'un Millenium en extension contiguë ou en MODBUS. Alors, sélectionner le mot ou le bit de lecture ou d'écriture correspondant à l'application voulue

La deuxième : La variable source provient d'un autre esclave MODBUS. Alors, sélectionner l'adresse de l'esclave puis l'adresse de la variable correspondante à l'application voulue

![](_page_37_Picture_185.jpeg)

#### Mot de source Mot de source Mot de destination

![](_page_37_Picture_11.jpeg)

![](_page_37_Picture_12.jpeg)

![](_page_38_Picture_0.jpeg)

![](_page_38_Picture_1.jpeg)

## 6.4 Condition de transfert

Chaque transfert de mots peuvent être déclenché de 2 manières :

- déclenchement sur condition (par rapport à un état souhaité),
- déclenchement périodique (par exemple toutes les 60 secondes).

Une fois la variable MODBUS sélectionnée (voir chapitre 6.3), sélectionner les conditions de déclenchement

![](_page_38_Picture_115.jpeg)

Attention : on peut ajouter plusieurs passerelles MODBUS, en répétant les étapes n°1 à n°2.

 $\sqrt{3}$ ème étape : Compiler les événements afin de les transmettre dans MilleniumII Web . Dans cette partie, les actions sont identiques à celle de la gestion des envois de SMS et d'un eMail (voir chapitre 5.4.1)

 $\sqrt{4}$ ème étape : Transférer les fichiers issus de la compilation dans MilleniumII Web. Dans cette partie, les actions sont identiques à celles de la gestion des envois d'un SMS et d'un eMail (voir chapitre 5.4.1)

![](_page_38_Picture_11.jpeg)

![](_page_39_Picture_0.jpeg)

![](_page_39_Picture_1.jpeg)

7.1 Affichage des propriétés des objets

Créer un nouveau projet (voir chapitre 4.3), et la fenêtre suivante s'ouvre

![](_page_39_Picture_4.jpeg)

## 7.2 Les propriétés générales d'un objet

La fenêtre dédiée aux propriétés des objets est divisée en trois parties qui sont les suivantes :

![](_page_39_Figure_7.jpeg)

## *7.2.1 Centre de déformation*

Cette fonction permet de fixer la position géométrique de la déformation d'un objet lors de son animation (évolution en fonction d'une variable).

 $\sqrt{2}$  1<sup>ère</sup> étape : Cliquer sur un des 9 centres de déformation avant de dessiner un objet graphique. Par exemple, on souhaite construire un thermomètre: la lecture de l'évolution de la température s'effectue à partir d'un trait vertical. La variable s'effectue vers le haut, donc le centre de déformation doit se situer en bas du trait. Paramètres d'évolution-

![](_page_39_Picture_11.jpeg)

 $\sqrt{2}$ <sup>ème</sup> étape : Dessiner un objet graphique (par exemple un trait), et ensuite cliquer sur l'objet. Le centre de déformation se place du coté que l'on a choisi. Pour notre trait, le centre de formation se situe en bas.

![](_page_39_Picture_13.jpeg)

 $\checkmark$  3<sup>ème</sup> étape : Assembler les objets afin de construire un thermomètre par exemple

![](_page_39_Picture_15.jpeg)

![](_page_40_Picture_0.jpeg)

![](_page_40_Picture_1.jpeg)

Après avoir dessiné un trait, on peut le modifier par rapport à son épaisseur et sa couleur.

- $\sqrt{1}$ ère étape : Dessiner un trait, puis le sélectionner.
- √ 2<sup>ème</sup> étape : Cliquer sur « l'épaisseur » et modifier l'indice numérique

![](_page_40_Picture_6.jpeg)

*7.2.3 Remplissage*

Chaque objet graphique (sauf le trait et le texte) peut être rempli de 2 façons :

- un remplissage graphique,
- un remplissage par une image BiTmap.

A partir d'un objet graphique dessiné et sélectionné (par exemple un rectangle), on peut effectuer le remplissage.

#### $\sqrt{2}$ <sup>ère</sup> méthode : remplissage graphique.

![](_page_40_Figure_13.jpeg)

 $\checkmark$  2<sup>ère</sup> méthode : remplissage par insertion d'image Bitmap.

![](_page_40_Figure_15.jpeg)

![](_page_40_Picture_16.jpeg)

![](_page_41_Picture_0.jpeg)

![](_page_41_Picture_1.jpeg)

**ouzet** 

*7.2.4 Sélection de l'élément de supervision*

A partir d'un objet graphique dessiné avec le bon remplissage, les bonnes couleurs et la bonne épaisseur de trait, on peut affecter un élément de supervision.

Chaque objet peut s'animer dans l'objectif de devenir un composant de supervision, et l'on retrouve 7 solutions d'animations :

- Position horizontale : l'objet se déplace sur l'axe horizontal en fonction de l'évolution de la variable associée, • Position verticale : l'objet se déplace sur l'axe vertical en fonction de
- l'évolution de la variable associée,
- Largeur : l'objet s'agrandit en largeur en fonction de l'évolution de la variable associée,
- Hauteur : l'objet s'agrandit en hauteur en fonction de l'évolution de la variable associée,
- Rotation : l'objet se déplace autour d'un centre de rotation en fonction de l'évolution de la variable associée,
- Transparence : l'objet devient plus ou moins transparent en largeur en fonction de l'évolution de la variable associée,
- Texte : l'objet texte permet d'afficher l'évolution d'une valeur décimale en fonction de la variable associée.

![](_page_41_Figure_13.jpeg)

![](_page_42_Picture_0.jpeg)

![](_page_42_Picture_1.jpeg)

## *7.2.5 Liens hypertextes*

A partir d'un objet, on peut lui associer un lien hypertexte afin d'accéder à d'autres pages WEB ou site WEB

![](_page_42_Picture_129.jpeg)

![](_page_42_Picture_5.jpeg)

![](_page_42_Picture_6.jpeg)

![](_page_43_Picture_0.jpeg)

![](_page_43_Picture_1.jpeg)

## 7.4 Propriétés finales d'un objet

La fenêtre dédiée aux propriétés des objets est divisée en trois parties qui sont les suivantes :

![](_page_43_Figure_4.jpeg)

Cette partie permet de configurer l'état de l'objet à une position finale ou état final (variable = valeur max).

Compléter cette fenêtre en fonction de l'animation que l'on a choisie au menu général (hauteur, largeur, rotation, transparence,….). Attention : on paramètre le composant dans sa position finale, et celle-ci est définitive (état de l'objet)

La fenêtre « état final » est personnalisée en fonction du choix de l'animation (hauteur, largeur, rotation, transparence,….). Seul le paramètre à régler apparaît de façon à nous guider.

#### Exemples de fenêtres « état final »:

![](_page_43_Figure_9.jpeg)

## 7.5 Sauvegarde l'objet de supervision dans la librairie

A ce stade, on a terminé la construction d'un objet de supervision, et on doit le sauvegarder dans la librairie.

![](_page_43_Figure_12.jpeg)

![](_page_44_Picture_0.jpeg)

![](_page_44_Picture_1.jpeg)

Suite à la création du nouveau composant, une fenêtre s'ouvre afin d'enregistrer le composant sous un nom et dans une famille de composants.

![](_page_44_Picture_131.jpeg)

Vérifier dans la librairie que notre nouveau composant est bien présent dans la bonne famille

## 7.6 Suppression d'un objet de supervision

![](_page_44_Figure_6.jpeg)

7.7 Importation d'une librairie de composants de supervision

Le logiciel permet d'importer ou d'exporter la librairie dans le cadre échange ou de mise à jour provenant du constructeur.

![](_page_44_Figure_9.jpeg)

 $\sqrt{2}$ ème étape : Rechercher sur notre CD-ROM ou disque dur, le fichier informatique correspondant la librairie à importer dans eTice\_soft (\*.etl)

![](_page_44_Picture_11.jpeg)

![](_page_45_Picture_0.jpeg)

![](_page_45_Picture_1.jpeg)

## 7.8 Exportation d'une librairie de composants de supervision

Le logiciel permet d'importer ou d'exporter la librairie dans le cadre échange ou de mise à jour provenant du constructeur.

![](_page_45_Picture_111.jpeg)

## 7.9 Exemple de création d'un objet

Dans cette partie, on retrouve 2 exemples d'objets de supervision

*7.9.1 Objet n°1 – led verte*

![](_page_45_Picture_8.jpeg)

Appliquer le mode opératoire suivant :

 $\sqrt{2}$  1ère étape : Utiliser la fenêtre « propriété des objets », et utiliser les outils graphiques afin de construire les objets suivants :

![](_page_45_Picture_112.jpeg)

![](_page_45_Picture_12.jpeg)

![](_page_46_Picture_0.jpeg)

![](_page_46_Picture_1.jpeg)

2<sup>ème</sup> étape : Affecter une variable de supervision au cercle noir

![](_page_46_Figure_3.jpeg)

9 3ème étape : Paramétrer l'objet à « l'état initial » puis à « l'état final ». Pour cela, cliquer sur « état initial » et sur « état final ».

![](_page_46_Figure_5.jpeg)

![](_page_47_Picture_0.jpeg)

![](_page_47_Picture_1.jpeg)

5<sup>ème</sup> étape : Vérifier que le composant que l'on a créé est bien enregistré dans la librairie du logiciel.

![](_page_47_Picture_3.jpeg)

## *7.9.2 Objet n°2 – affichage de la valeur décimale d'une grandeur physique*

Appliquer le mode opératoire suivant :

![](_page_47_Figure_6.jpeg)

Cliquer sur « zone texte », dessiner une zone

![](_page_47_Figure_8.jpeg)

 $\sqrt{2}$ ème étape : Cliquer sur « état de initial » de la fenêtre « propriété des objets » afin d'affecter une variable à cette zone texte.

![](_page_47_Figure_10.jpeg)

√ 3<sup>ème</sup> étape : Cliquer sur « état de initial » de la fenêtre «propriété des objets» afin de modifier 9Graphiquement l'objet zone de texte (par exemple supprimer le contour de la variable affichée)

![](_page_47_Picture_115.jpeg)

![](_page_48_Picture_152.jpeg)

5<sup>ème</sup> étape : Vérifier que le composant que l'on a créé est bien enregistré dans la librairie du logiciel.

![](_page_48_Picture_2.jpeg)

## **8 – Compilation d'un projet**

8.1 Que fait la compilation ?

Le logiciel eTice Soft effectue une compilation afin de construire des fichiers HTML correspondant aux pages WEB et événements précédemment définis dans le projet.

8.2 Bilan de la compilation :

Lorsqu'on lance une compilation du projet, une fenêtre de compilation apparaît : elle synthétise l'ensemble des opérations effectuées par MilleniumII Web.

La fenêtre est divisée en 2 parties :

![](_page_48_Picture_153.jpeg)

Événements et états surveillés : On retrouve le bilan de toutes les actions programmées par l'utilisateur, associées à des variables MODBUS :

- nombre d'évènements totaux,
- nombre d'eMails programmés,
- nombre d'SMS programmés,
- nombre de passerelles MODBUS (redirections en esclaves MODBUS),
- taux d'occupation système,……

Pages de supervision : On retrouve le bilan de l'ensemble des pages web de supervision programmées :

- nombre de pages web de supervision éditées par l'utilisateur,
- temps de premier chargement en fonction du mode de communication,
- Rafraîchissement demandé,…

![](_page_48_Picture_20.jpeg)

![](_page_49_Picture_0.jpeg)

![](_page_49_Picture_1.jpeg)

9.1 Liste de fichiers après la compilation

Les fichiers téléchargeables (compatibles avec MilleniumII Web) doivent avoir l'extension \*.wtp. Ces fichiers sont édités par le constructeur ou suite à une opération de compilation d'un projet de site WEB embarqué dans MilleniumII Web pour gérer notre application.

9.2 Recherche ou déclaration de MilleniumII Web sur le réseau

Appliquer le mode opératoire suivant :

1ère étape : A partir du bandeau principal du logiciel, cliquer sur l'onglet « outils » puis sur « transfert de données »

![](_page_49_Picture_95.jpeg)

![](_page_49_Picture_96.jpeg)

Chaque action permet de rechercher l'ensemble des M2Web connectés au réseau local et d'identifier leurs paramètres TCP/IP principaux, à savoir :

- l'adresse MAC (n° de série)
- l'adresse IP
- le masque de sous-réseau
- la passerelle, ….

![](_page_49_Picture_14.jpeg)

![](_page_50_Picture_0.jpeg)

![](_page_50_Picture_1.jpeg)

9.3 Procédure de téléchargement et réinitialisation :

Appliquer le mode opératoire suivant :

1ère étape : A partir du bandeau principal du logiciel, cliquer sur l'onglet « outils » puis sur « transfert de données »

![](_page_50_Picture_73.jpeg)

Rechercher le fichier \*.wtp correspondant à votre application, puis cliquer sur « ouvrir »

Suite à l'ouverture du fichier « \*.wtp », de très nombreux fichiers se chargent dans le logiciel eTice\_Soft. Alors, ils sont prêts à être transférés dans le web serveur MilleniumII Web de votre choix.

![](_page_50_Picture_74.jpeg)

![](_page_51_Picture_0.jpeg)

![](_page_51_Picture_1.jpeg)

√2<sup>ème</sup> étape : Sélectionner le MIIWEB destinataire dans la liste, puis cliquer sur « Transférer les fichiers ».

Attention, seul le MIIWEB qui nous intéresse doit avoir sur sa ligne la case destinataire indiquant **OUI**, les autres doivent être positionnés à **NON** (cliquer dessus pour changer l'état de cette case)

![](_page_51_Picture_107.jpeg)

#### **Attention, il faut attendre 1 minute après le transfert, avant de se connecter au site web embarqué dans MIIWEB**

Une fois les fichiers chargés dans le WEB serveur MilleniumII Web, il faut se connecter sur le site à partir de deux méthodes (voir chapitre 4.2.2)

## 9.4 Téléchargement des fichiers archivés

## *9.4.1 Avec eTice\_soft*

Lorsque l'on a programmé des actions d'archivages de variables à partir de MilleniumII Web, elles sont stockées dans sa mémoire « COMPACT FLASH ». A chaque instant, l'utilisateur peut accéder à ces données en les téléchargeant dans MilleniumII Web et les exploiter (par exemple avec le tableau Excel®).

![](_page_51_Picture_10.jpeg)

![](_page_52_Picture_0.jpeg)

![](_page_52_Picture_1.jpeg)

Appliquer le mode opératoire suivant :

1ère étape : A partir du bandeau principal du logiciel, cliquer sur l'onglet « outils » puis sur « transfert de données »

![](_page_52_Picture_95.jpeg)

92ème étape : Sélectionner le MIIWEB destinataire dans la liste, puis cliquer sur « télécharger le fichier d'archivage ».

Attention, seul le MIIWEB qui nous intéresse doit avoir sur sa ligne la case destinataire indiquant OUI, les autres doivent être positionnés à NON (cliquer dessus pour changer l'état de cette case)

![](_page_52_Picture_96.jpeg)

Cliquer sur OK, afin de poursuite la procédure de téléchargement

![](_page_52_Picture_9.jpeg)

![](_page_53_Picture_0.jpeg)

![](_page_53_Picture_1.jpeg)

3<sup>ème</sup> étape : Suite à l'action de téléchargement du fichier d'archivage, une fenêtre s'ouvre afin d'enregistrer le fichier sur notre disque dur.

![](_page_53_Picture_103.jpeg)

Donner un nom au fichier suite de l'extension XLS par exemple pour éditer un fichier Excel®, Puis cliquer sur « enregistrer ».

![](_page_53_Figure_5.jpeg)

Une fois action terminée, la fenêtre du monitoring affiche le résultat du télécharge du fichier d'archivage dans

![](_page_53_Picture_104.jpeg)

Il est possible d'utiliser un simple client ftp pour télécharger les fichier (ex : filezilla ).

### **Exemple : avec le Logiciel Client FTP gratuit : FileZilla (avec un modem, utiliser coreFTP)**

Depuis un réseau LAN ou WAN (ex: Internet) il est possible de se connecter au WebServer MIIWeb pour télécharger les fichiers d'archivage (ARCHIVE.TXT) ou du journal de bord (LOGFILE.TXT).

Pour se faire lancer le client FTP et saisir le code de session FTP définis par l'administrateur du WebServer MIIWeb (le serveur FTP doit être activé par l'administrateur du MIIWeb (cf Guide de l'utilisateur du WebServer MIIWeb) ) :

- 1 Adresse IP ou URL du Serveur MIIWeb : ex : 192.168.0.4.
- 2 Utilisateur ou session FTP du serveur MIIWeb : ex : ftp1
- 3 Mot de passe de session FTP : ex : ftp1
- 4 Le Port FTP définis par l'administrateur MIIWeb pour se connecter au Serveur FTP du MIIWeb : ex : 21

![](_page_53_Picture_105.jpeg)

![](_page_53_Picture_17.jpeg)

![](_page_54_Picture_0.jpeg)

**Millenium II** Web Server 9.5 Effacer les fichiers archivés

Appliquer le mode opératoire suivant :

1ère étape : A partir du bandeau principal du logiciel, cliquer sur l'onglet « outils » puis sur « transfert de données »

![](_page_54_Picture_121.jpeg)

 $\sqrt{2}$ <sup>ème</sup> étape : Sélectionner le MIIWEB destinataire dans la liste, puis cliquer sur l'onglet « téléchargement ».

Attention, seul le MIIWEB qui nous intéresse doit avoir sur sa ligne la case destinataire indiquant OUI, les autres doivent être positionnés à NON (cliquer dessus pour changer l'état de cette case)

![](_page_54_Figure_7.jpeg)

Une fois action terminée, la fenêtre du monitoring affiche le résultat du télécharge du fichier d'archivage dans

e.txt on remote serve

![](_page_54_Picture_10.jpeg)

![](_page_55_Picture_0.jpeg)

![](_page_55_Picture_1.jpeg)

## 9.6 Téléchargement et effacement du fichier LOG

Lorsque l'on a programmé l'action d'utiliser un fichier historique (LOGFILE.TXT) à partir de MilleniumII Web, ce fichier est stocké dans sa mémoire « COMPACT FLASH ». A chaque instant, l'utilisateur peut accéder à ces données en les téléchargeant dans MilleniumII Web et les exploiter comme fichier texte.

Ce fichier permet de stocke tous les événements recensés dans le journal du web serveur.

![](_page_55_Picture_85.jpeg)

Exemple de journal embarqué dans le web serveur MIIWEB

![](_page_55_Picture_86.jpeg)

### **Les modes opératoires afin de télécharger ou d'effacer le fichier LOG dans le web serveur MIIWEB sont identiques à ceux des fichiers archivés.**

Reportez vous aux différents mode opératoire suivant :

- Pour le téléchargement du fichier LOG au chapitre 9.4.1 : téléchargement des fichiers archivés,
- Pour l'effacement du fichier LOG au chapitre 9.5 : effacer les fichiers archivés.
- 9.7 Les outils réseaux

Ces utilitaires permettent de faciliter la mise en œuvre de MilleniumII Web dans un réseau local (LAN).

## *9.7.1 Configuration de la pile TCP/IP d'un MilleniumII Web*

Cette fonction permet de paramétrer à distance, via le protocole UDP/IP les paramètres d'adressage IP d'un MilleniumII Web déjà connecté, mais dont les paramètres réseau ne sont pas convenables.

![](_page_55_Picture_16.jpeg)

![](_page_56_Picture_0.jpeg)

![](_page_56_Picture_1.jpeg)

![](_page_56_Picture_126.jpeg)

Zone de compte-rendu d'opération. Le message « terminé » indique que le MilleniumII Web sélectionné a été configuré avec les paramètres définis.

## *9.7.2 Ping*

Cet outil ouvre une fenêtre DOS qui envoie des requêtes destinées à détecter si les paramètres réseau d'un MilleniumII Web sont compatibles avec le réseau local. Si la réponse est positive, le temps d'obtention de la réponse est affiché.

9.7.3 http

Cet outil permet de lancer le navigateur Internet par défaut de notre machine, en l'initialisant automatiquement avec l'adresse IP du MilleniumII Web sélectionné.

9.7.4 FTP

Cet outil permet d'accéder directement au serveur FTP de MilleniumII Web à l'aide des commandes DOS. (réservé aux experts)

9.7.5 telnet

Cet outil réservé aux experts permet d'accéder directement au serveur TELNET de MilleniumII Web à l'aide des commandes DOS. C'est un outil de diagnostic pour visualiser en temps réel les opérations que fait MilleniumII Web (messages en anglais).

![](_page_56_Picture_12.jpeg)

![](_page_57_Picture_0.jpeg)

![](_page_57_Picture_1.jpeg)

## 10.1 Outils supplémentaires pour la conception de la page web

Lorsque l'on édite un projet de conception de web de supervision, ou que l'on crée des composants de supervision, on dispose d'un outil . Celui-ci est accessible en positionnant la souris dans la page de travail et en effectuant un clic droit avec la souris. Une fenêtre s'ouvre alors :

![](_page_57_Picture_85.jpeg)

![](_page_57_Picture_5.jpeg)